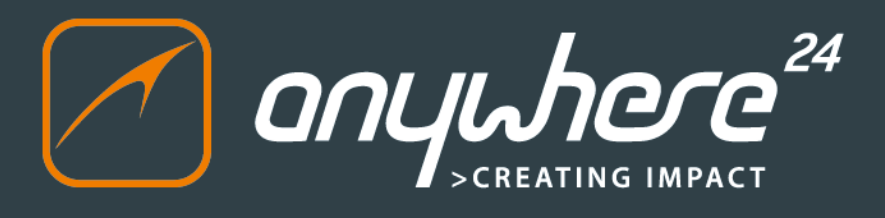

**© 2015**

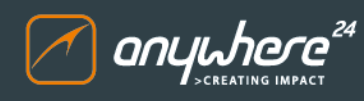

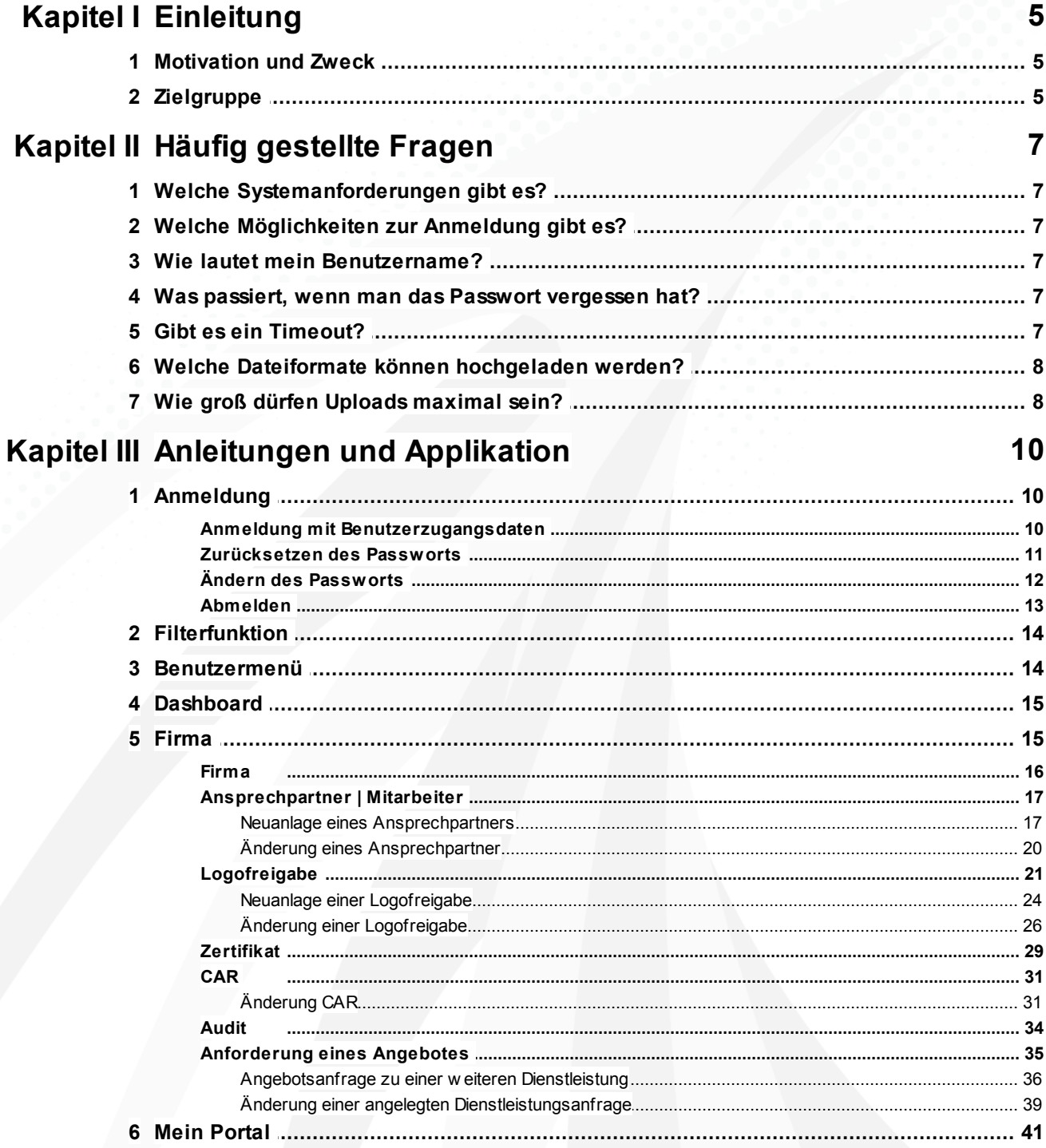

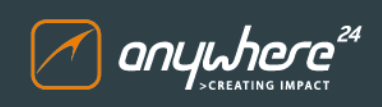

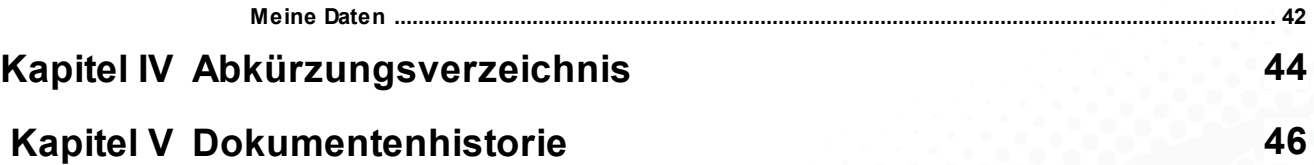

# **Kapitel**

**I**

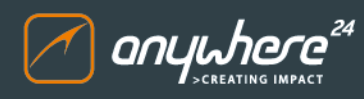

## <span id="page-4-0"></span>**1 Einleitung**

#### <span id="page-4-1"></span>**1.1 Motivation und Zweck**

Das vorliegende Benutzerhandbuch stellt eine Dokumentation des GFA Portals dar. Sie soll den Benutzern sowohl als Nachschlagewerk für Aufbau und Funktionen dienen, wie auch als Leitfaden für einzelne Abläufe.

#### <span id="page-4-2"></span>**1.2 Zielgruppe**

Dieses Benutzerhandbuch richtet sich an Endbenutzer.

# **Kapitel**

**II**

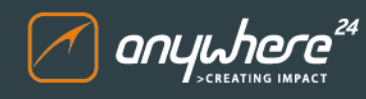

## <span id="page-6-0"></span>**2 Häufig gestellte Fragen**

In dem nachfolgenden Kapitel finden Sie Antworten auf häufig gestellte Fragen. Kurzanleitungen für häufige Arbeitsabläufe im Portal finden Sie im Kapitel [Anleitungen](#page-9-0) und [Applikation](#page-9-0)

Ein Abkürzungsverzeichnis finden Sie hier: [Abkürzungsverzeichnis](#page-43-0)

#### <span id="page-6-1"></span>**2.1 Welche Systemanforderungen gibt es?**

Grundsätzlich werden alle Standard-Webbrowser unterstützt. Um den vollen Funktionsumfang der Applikationen zu gewährleisten, verwenden Sie bitte einen der folgenden, freigegebenen Webbrowser:

- Mozilla Firefox
- Microsoft Internet Explorer (ab Version 9)
- Google Chrome

#### <span id="page-6-2"></span>**2.2 Welche Möglichkeiten zur Anmeldung gibt es?**

Ein Benutzer kann sich mit seinem Benutzernamen anmelden. Die URL für die Anmeldung lautet: <https://portal.gfa-cert.com>

Mehr Informationen zum Thema "Anmeldung" finden Sie hier: [Anmeldung](#page-9-1)

#### <span id="page-6-3"></span>**2.3 Wie lautet mein Benutzername?**

In der Regel wird die hinterlegte E-Mail-Adresse als Benutzername verwendet. Sofern ein Benutzer für mehrere Firmen zuständig ist, werden die entsprechenden Benutzernamen separat von der GFA mitgeteilt.

#### <span id="page-6-4"></span>**2.4 Was passiert, wenn man das Passwort vergessen hat?**

Wenn Sie das Passwort für den Zugang zum Portal vergessen haben, können Sie es einfach zurücksetzen. Nutzen Sie hierfür einfach die entsprechende Option unterhalb der Anmeldemaske oder rufen Sie direkt folgende URL auf: <https://portal.gfa-cert.com>

Mehr Informationen zum Zurücksetzen des Passworts erhalten Sie hier: [Zurücksetzen](#page-10-0) des **[Passworts](#page-10-0)** 

Nach erfolgtem Zurücksetzen des Passworts können Sie es erneut ändern. Dieser Vorgang wird hier erklärt: Ändern des [Passworts](#page-11-0)

#### <span id="page-6-5"></span>**2.5 Gibt es ein Timeout?**

Nach 10 Minuten Inaktivität wird der Benutzer automatisch abgemeldet.

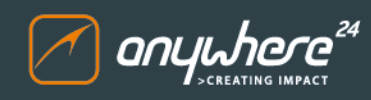

#### <span id="page-7-0"></span>**2.6 Welche Dateiformate können hochgeladen werden?**

Es können alle Standard Office- und Bildformate sowie PDF-Dateien hochgeladen werden. ZIP-Archive und HTML-Dokumente werden nicht unterstützt.

#### <span id="page-7-1"></span>**2.7 Wie groß dürfen Uploads maximal sein?**

Die Dateien, die im Portal hochgeladen werden können, sollten die Dateigröße von 30 MB nicht überschreiten.

## **K a p i t e l**

**I I I**

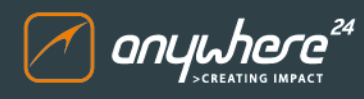

## <span id="page-9-0"></span>**3 Anleitungen und Applikation**

In diesem Kapitel finden Sie Informationen zu Funktion und Aufbau des Portals wie auch Anleitungen zu einzelnen Arbeitsabläufen.

#### <span id="page-9-1"></span>**3.1 Anmeldung**

#### <span id="page-9-2"></span>**3.1.1 Anmeldung mit Benutzerzugangsdaten**

Um sich am Portal anzumelden, rufen Sie die folgende URL im Webbrowser auf: <https://portal.gfa-cert.com/>

Verwenden Sie für die Anmeldung einfach die Ihnen bekannten Zugangsdaten, bestehend aus Benutzername und Passwort.

Nachfolgend sehen Sie die Anmeldemaske für die Eingabe einer Kombination aus Benutzername bzw. und Passwort:

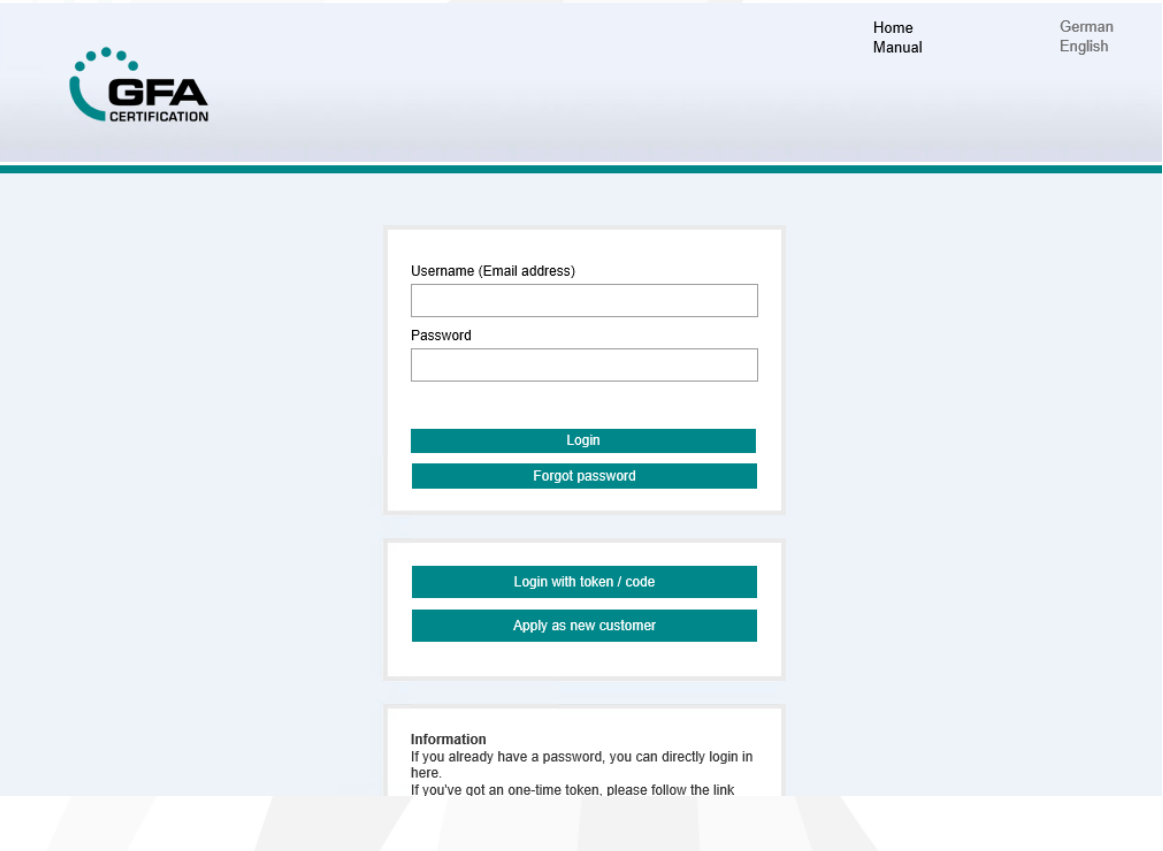

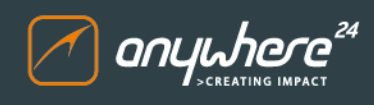

#### <span id="page-10-0"></span>**3.1.2 Zurücksetzen des Passworts**

Um Ihr Passwort zurückzusetzen, rufen Sie zunächst einfach die entsprechende Option im Anmeldebildschirm auf:

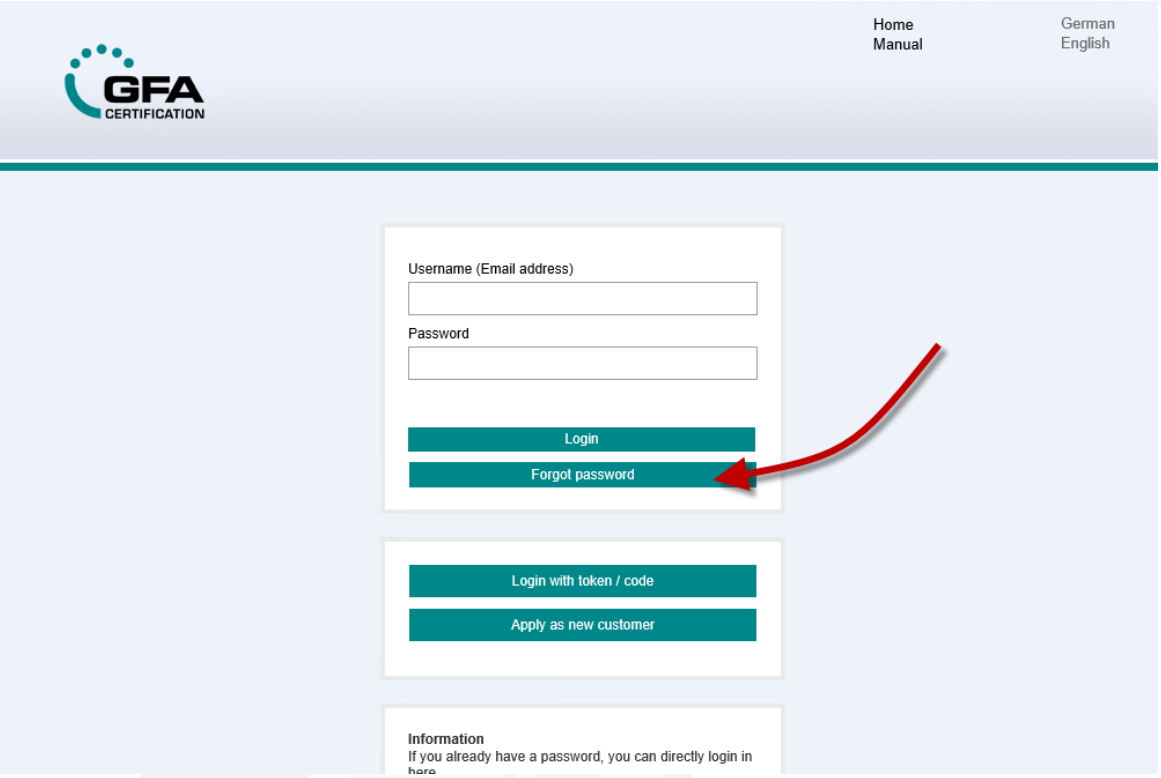

Im nachfolgenden Bildschirm geben Sie nun Ihre E-Mail-Adresse ein und klicken auf "Passwort zurücksetzen". Anschließend wird Ihnen automatisch ein neues Passwort an die hinterlegte E-Mail-Adresse zugesendet. Mit diesem können Sie sich anschließend erneut anmelden und Ihr Passwort im Anschluss manuell über das Benutzermenü ändern.

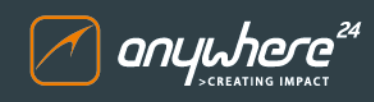

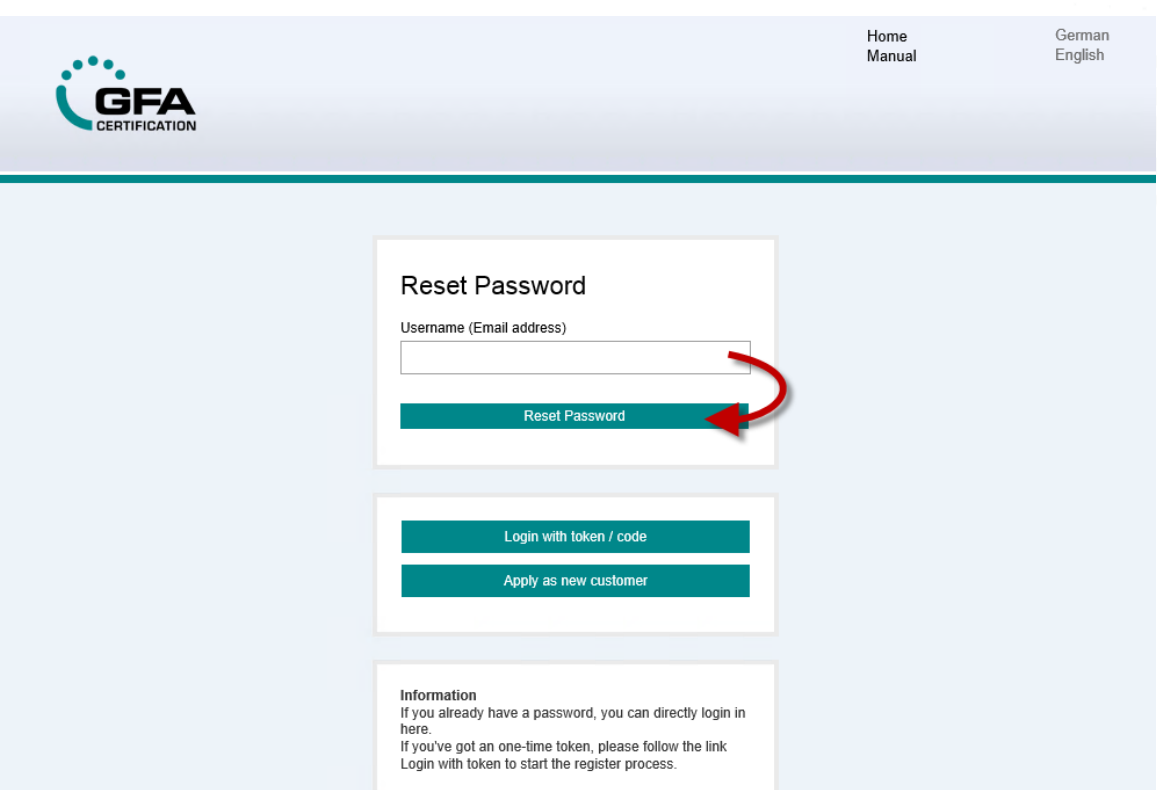

Folgen Sie nun einfach den Anweisungen.

#### <span id="page-11-0"></span>**3.1.3 Ändern des Passworts**

Um Ihr Passwort zu ändern, rufen Sie zunächst einfach die entsprechende Option im Benutzermenü auf:

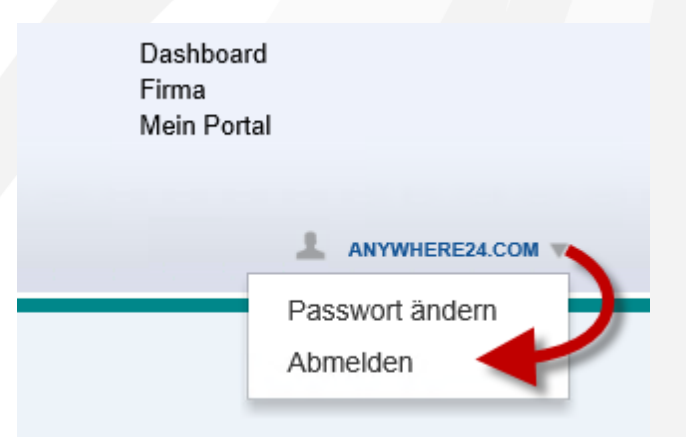

Anschließend geben Sie Ihr bisheriges Passwort ein und vergeben ein neues Passwort in der angezeigten Maske:

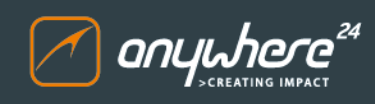

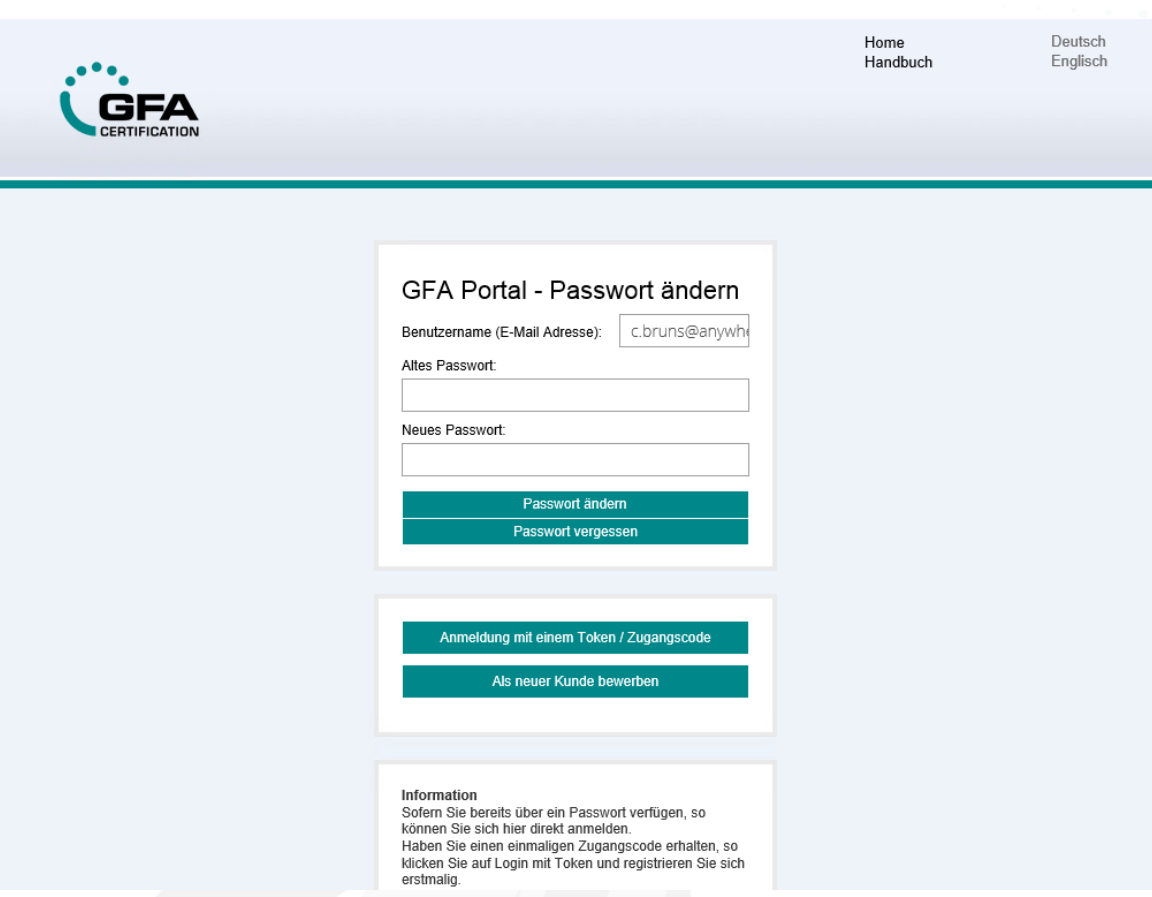

Abschließend erhalten Sie eine E-Mail. Folgen Sie den Anweisungen in der E-Mail.

#### <span id="page-12-0"></span>**3.1.4 Abmelden**

Die Funktion zum Abmelden vom Portal finden Sie im Benutzermenü:

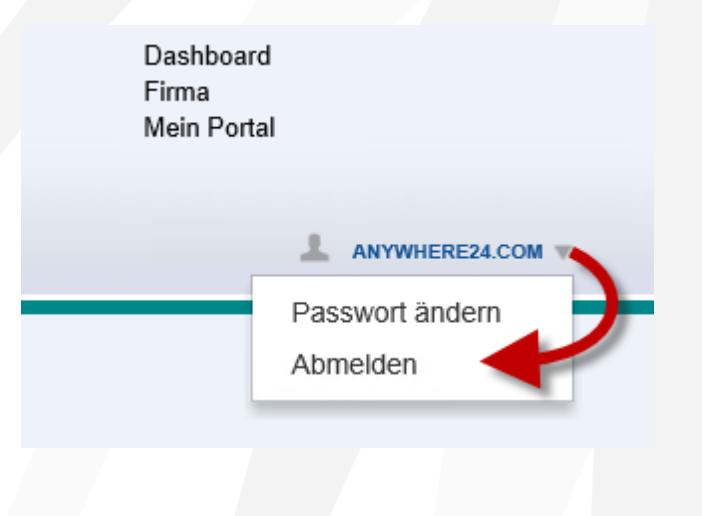

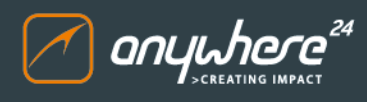

#### <span id="page-13-0"></span>**3.2 Filterfunktion**

In jeder Übersicht finden Sie eine Filterzeile. Indem Sie hier einen gewünschten Wert aus dem Dropdown Menü auswählen (Feld "Status") bzw. einen Filterbegriff eingeben (Feld "Titel"), wird die Liste der verfügbaren Datensätze in dem betreffenden Bereich auf die gewählten Kriterien gefiltert. Auf diese Weise haben Sie schnell Zugriff auf die gesuchten Datensätze.

Nachfolgend sehen Sie beispielhaft die Filterfunktion in der Übersicht:

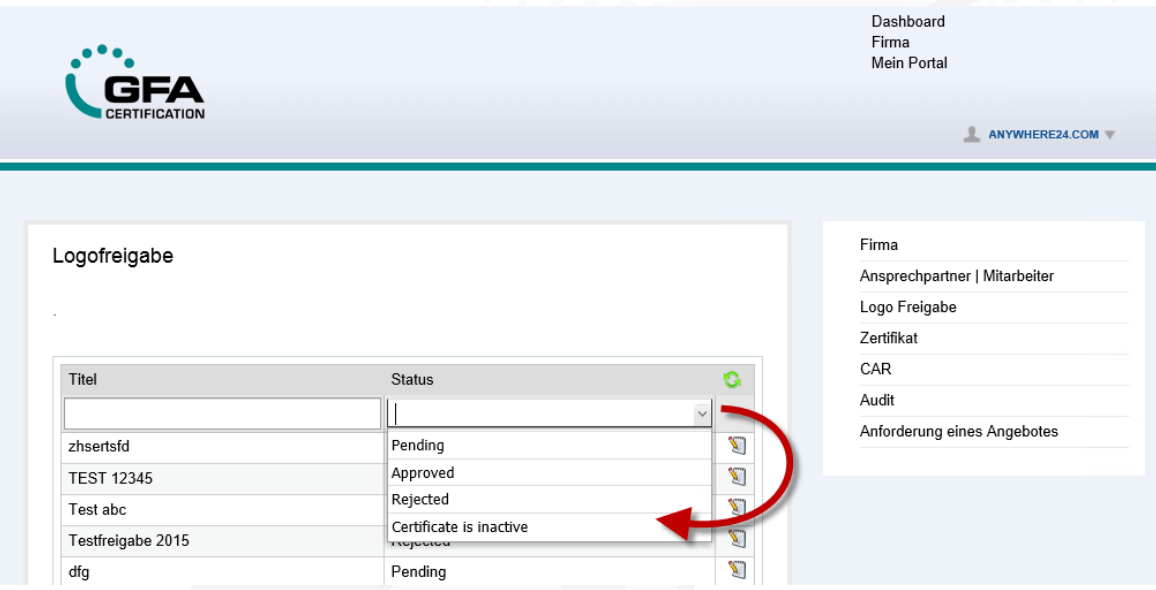

#### <span id="page-13-1"></span>**3.3 Benutzermenü**

Auf das Benutzermenü haben Sie von jeder Stelle der Applikation aus Zugriff. Sie öffnen es durch einfachen Klick auf den Pfeil neben dem Benutzernamen oben rechts. Es enthält Optionen zum Ändern des Passworts und zum Abmelden.

Nachfolgend sehen Sie das geöffnete Benutzermenü:

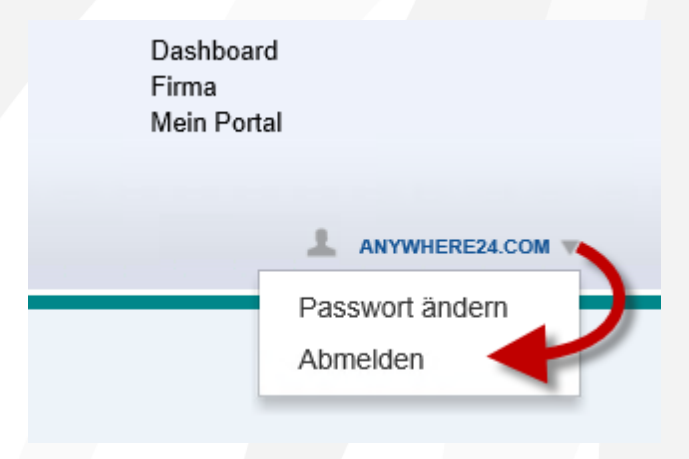

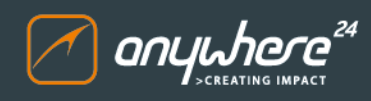

#### <span id="page-14-0"></span>**3.4 Dashboard**

Das Dashboard ist die erste Ansicht, die Sie nach einer erfolgreichen Anmeldung sehen. Nachfolgend sehen Sie beispielhaft eine Darstellung des Dashboards. Der volle Funktionsumfang des Dashboards ist in der aktuellen Projektphase noch nicht freigeschaltet.

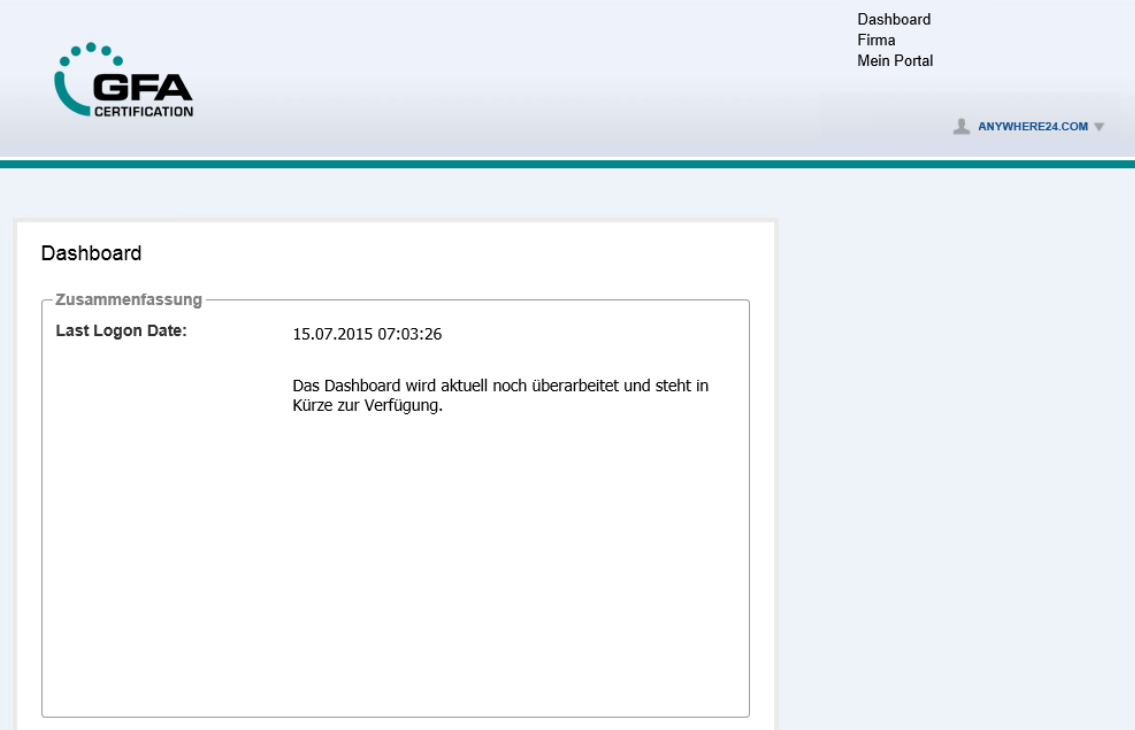

#### <span id="page-14-1"></span>**3.5 Firma**

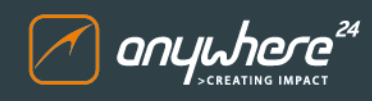

#### <span id="page-15-0"></span>**3.5.1 Firma**

Nachfolgend sehen Sie beispielhafte Stammdaten. Klicken Sie nach einer Änderung auf den Button "Speichern":

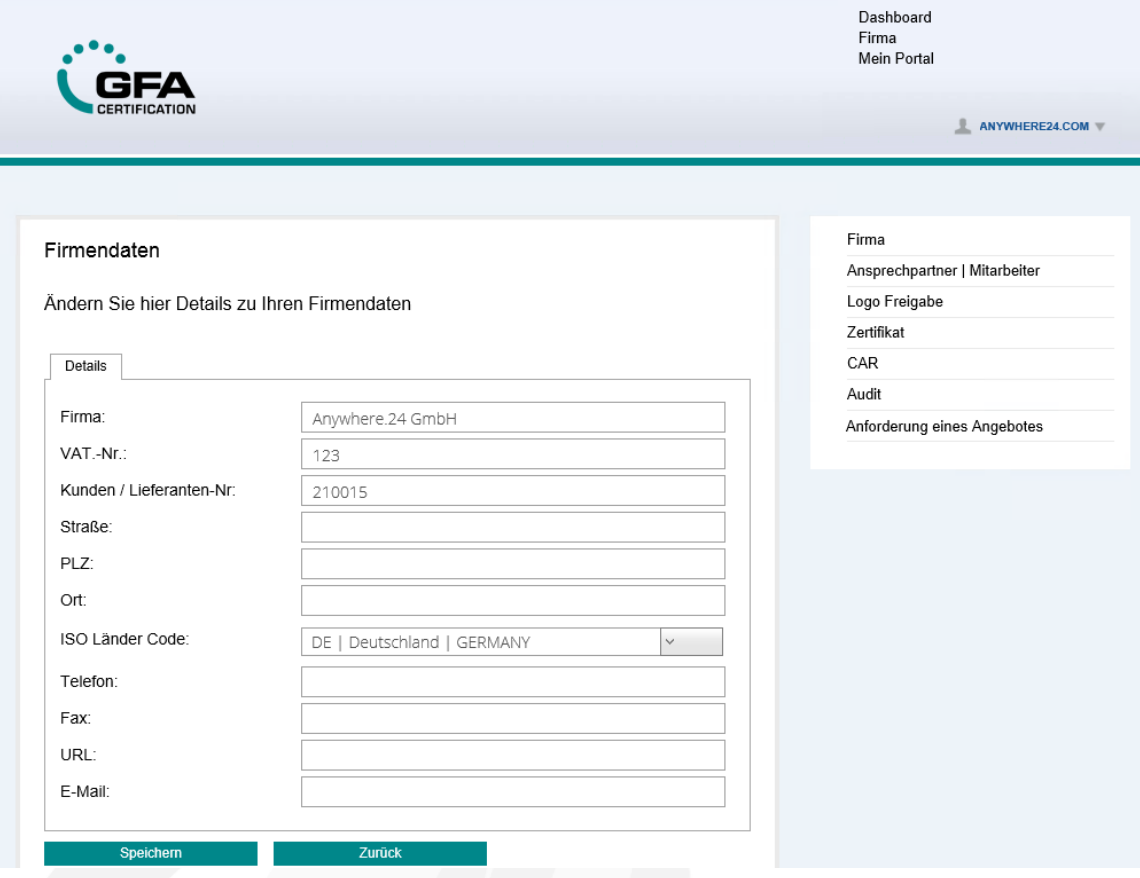

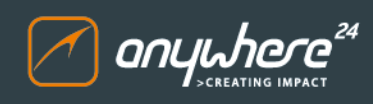

#### <span id="page-16-0"></span>**3.5.2 Ansprechpartner | Mitarbeiter**

Nachfolgend sehen Sie eine beispielhafte Übersicht der Ansprechpartner bzw. Mitarbeiter:

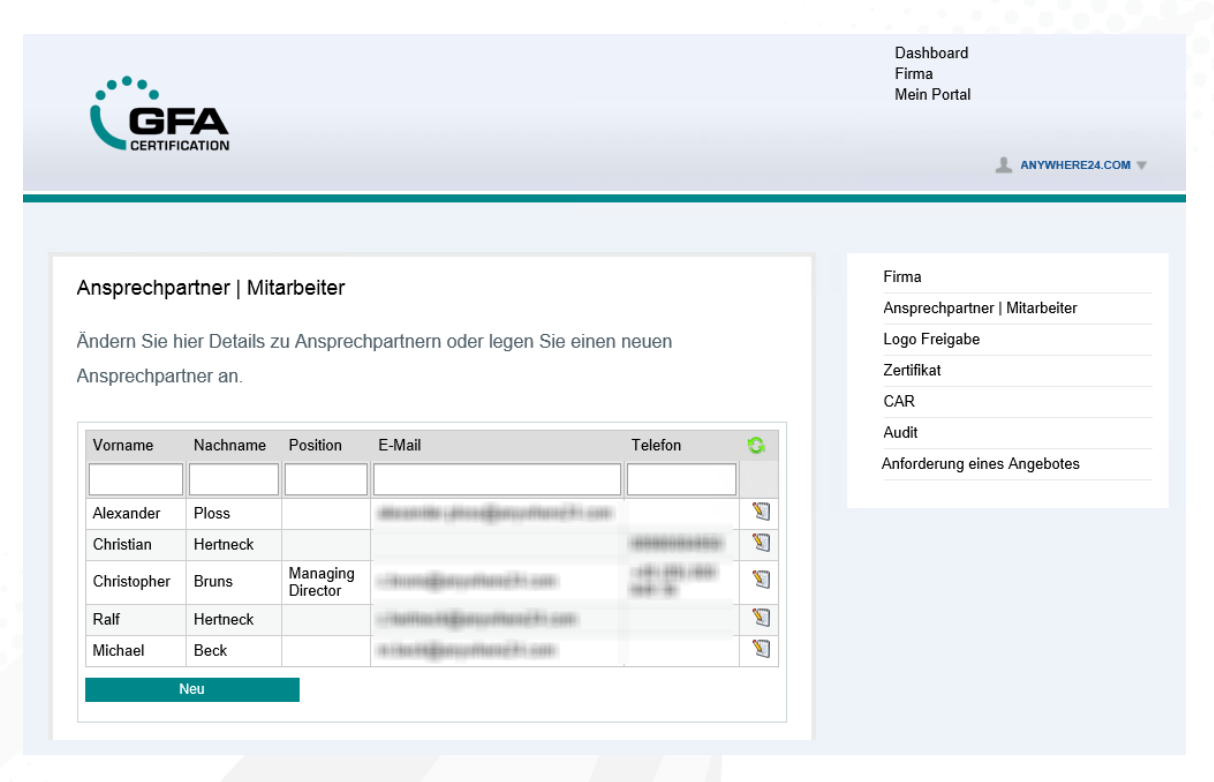

Um die Daten zu einem vorhandenen Ansprechpartner zu ändern, klicken Sie auf das Bearbeitungssymbol rechts neben dem betreffenden Datensatz. Über den Button "Neu" können Sie einen neuen Ansprechpartner anlegen.

#### <span id="page-16-1"></span>**3.5.2.1 Neuanlage eines Ansprechpartners**

Um einen neuen Ansprechpartner anzulegen, öffnen Sie den entsprechenden Bereich der Ansprechpartner und klicken unterhalb der Listenansicht auf den Button "Neu". Beachten Sie bitte, dass diese optionale Funktion nur zur Verfügung steht, sofern Sie sich als FSC-Verantwortlicher im System angemeldet haben. Die Berechtigung zur Nutzung dieser Funktion wird von der GFA vergeben.

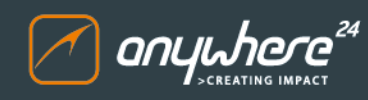

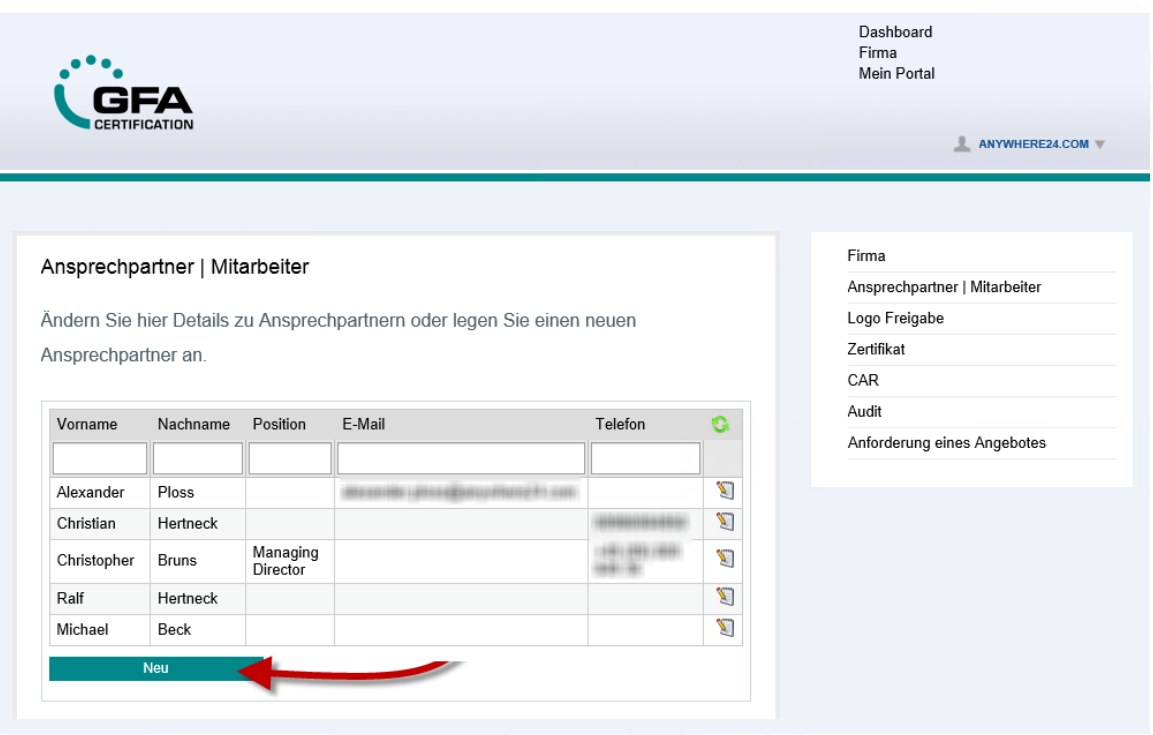

Füllen Sie in der leeren Detailansicht die betreffenden Felder mit den relevanten Informationen:

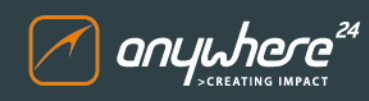

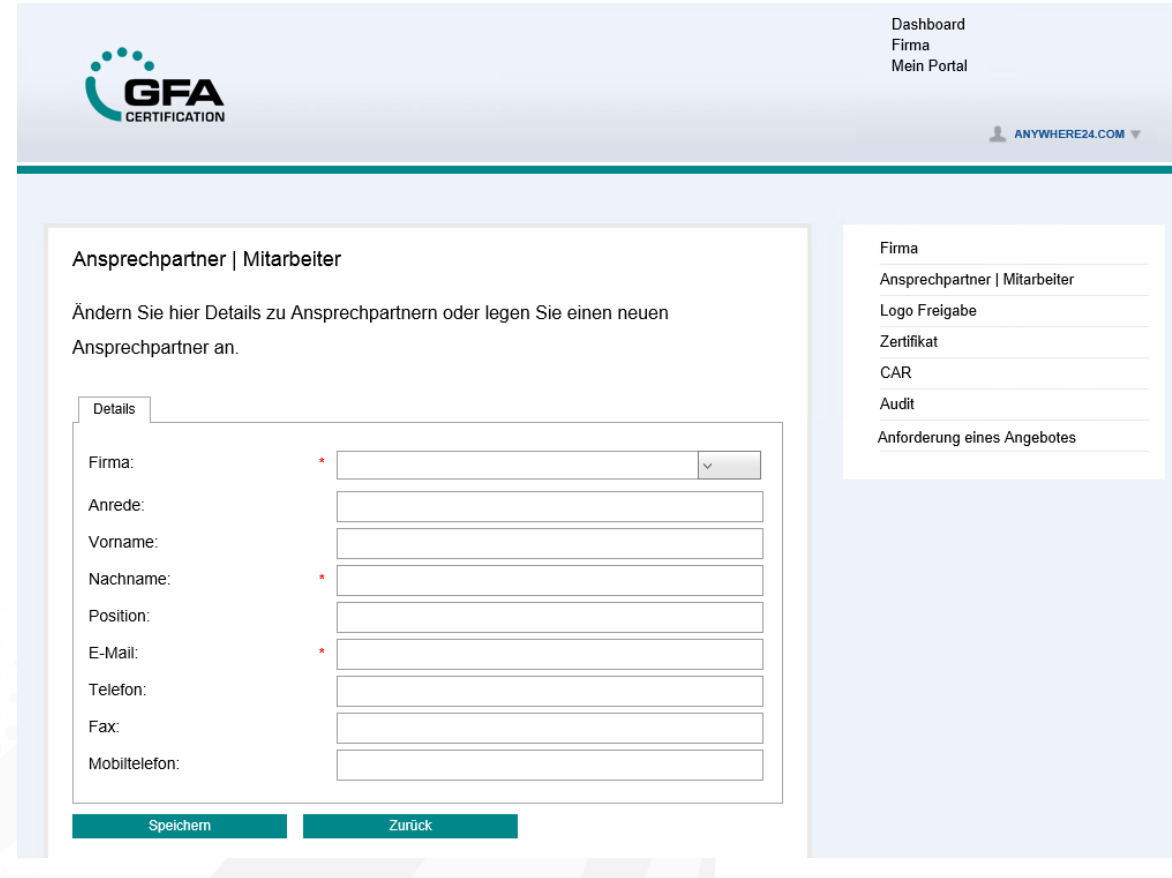

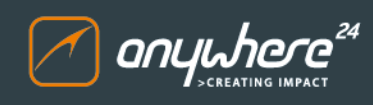

#### <span id="page-19-0"></span>**3.5.2.2 Änderung eines Ansprechpartner**

Um einen Ansprechpartner zu ändern, rufen Sie einfach den Bereich der Ansprechpartner auf und klicken auf das Bearbeitungssymbol rechts von dem zu ändernden Datensatz:

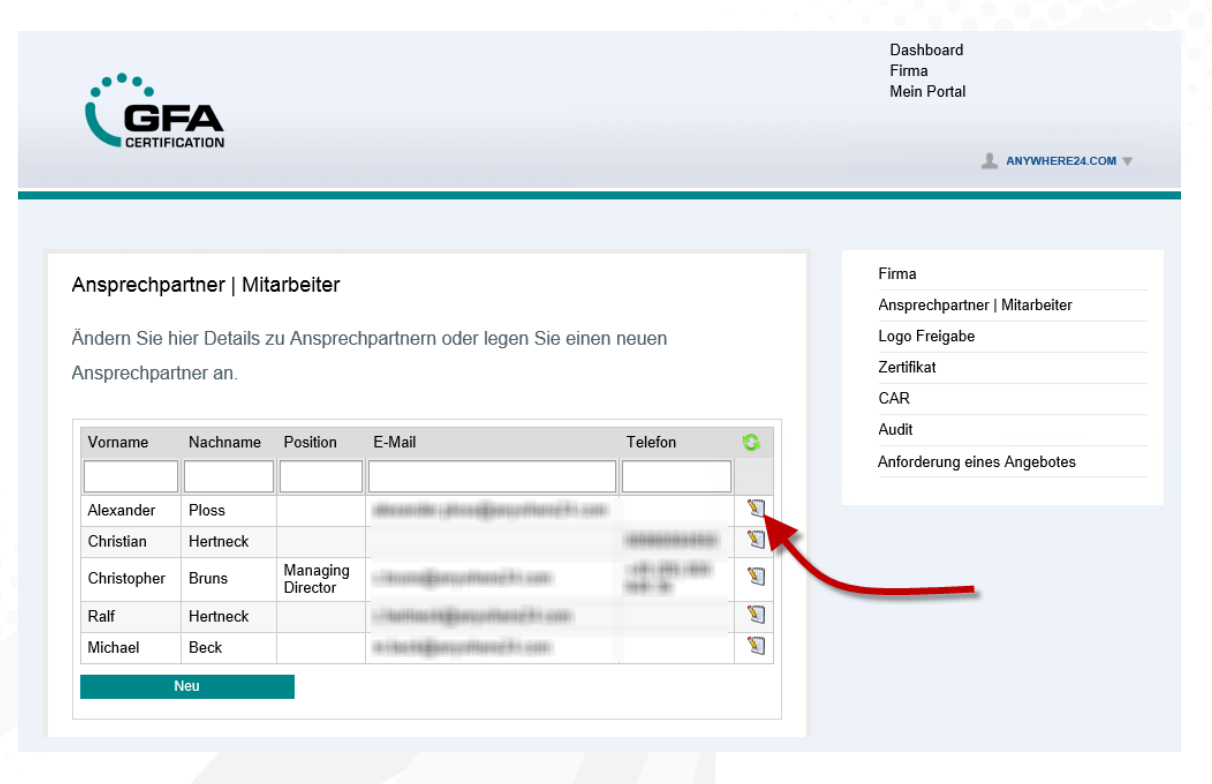

In der sich nun öffnenden Detailansicht nehmen Sie die gewünschten Änderungen vor und speichern diese:

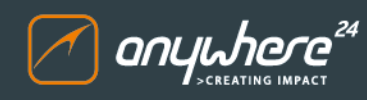

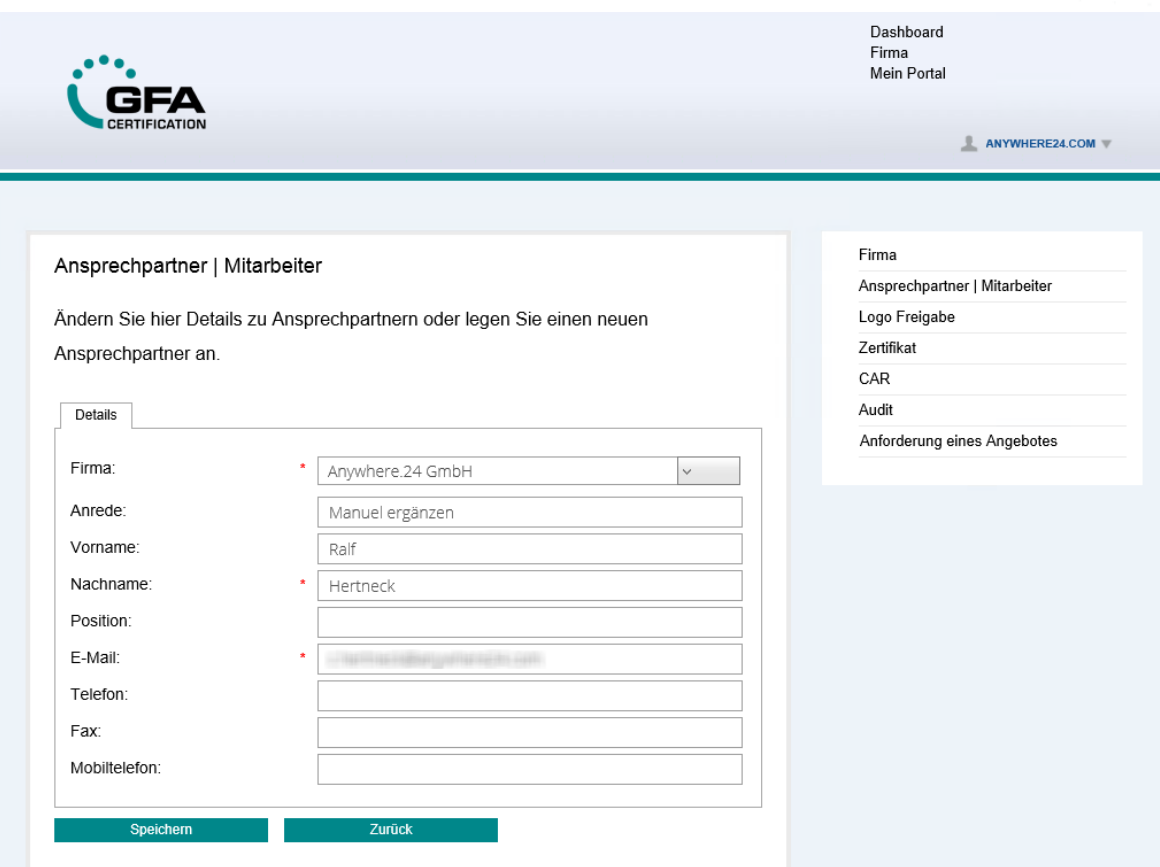

#### <span id="page-20-0"></span>**3.5.3 Logofreigabe**

Um die Logofreigabe aufzurufen, klicken Sie nach der Anmeldung zunächst oben rechts auf den Menüpunkt "Firma". Anschließend öffnen Sie die Logofreigabe über die entsprechende Option rechts im Menü:

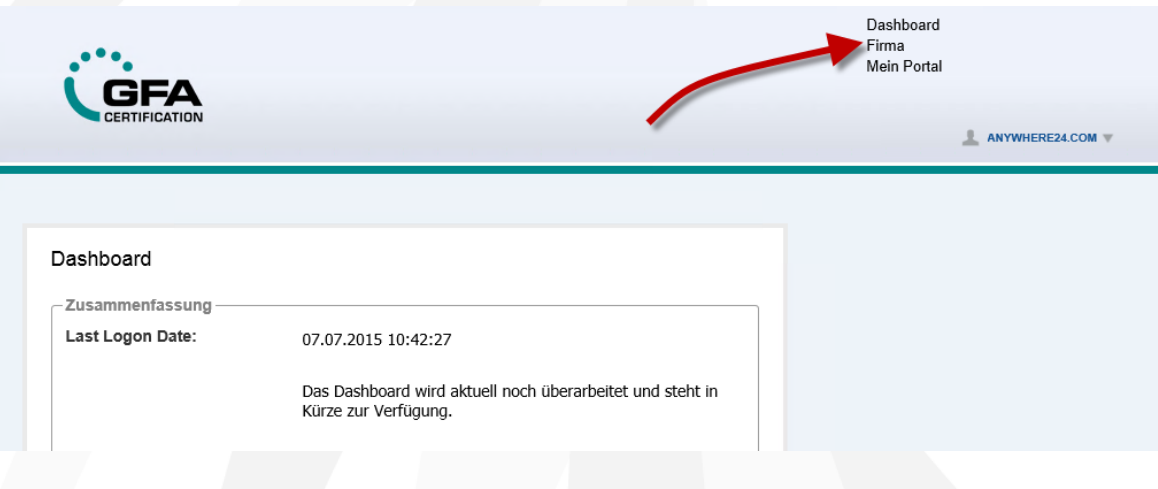

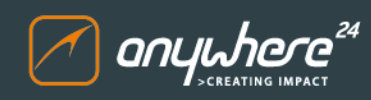

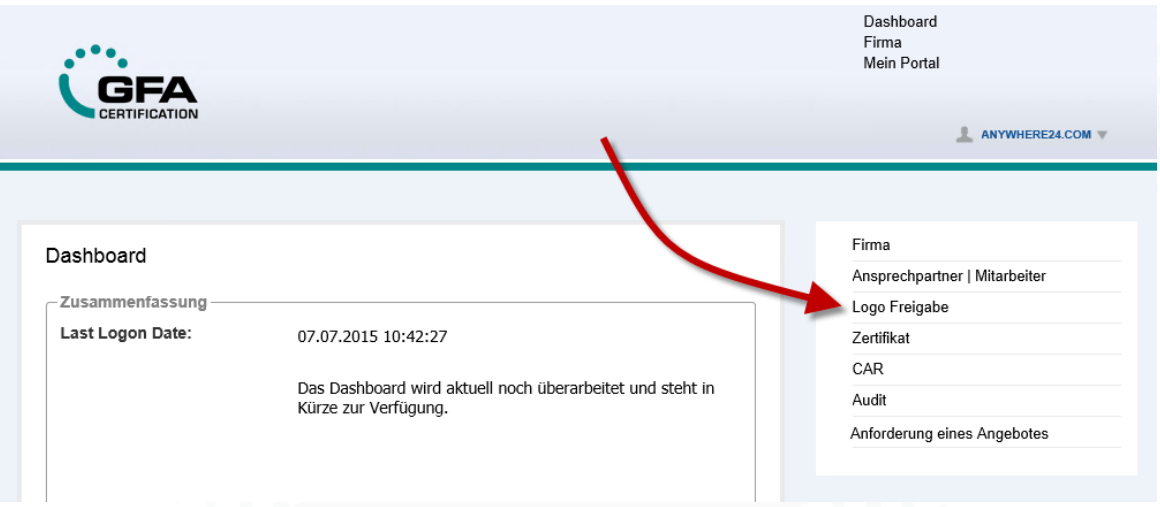

Hier sehen Sie beispielhaft eine Listenansicht der vorhandenen Logo Freigaben:

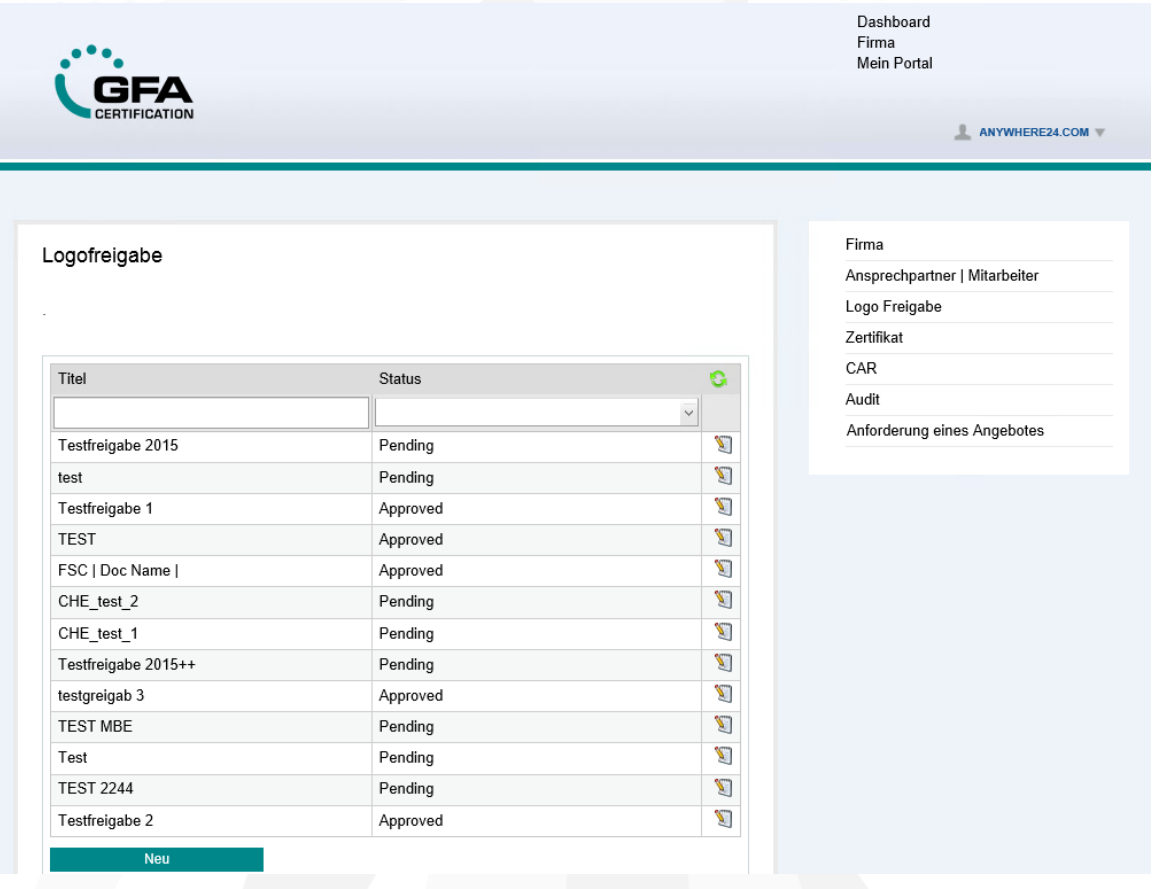

In jeder Übersicht finden Sie eine Filterzeile. Sofern Sie hier einen gewünschten Wert aus dem Dropdown Menü auswählen (Feld "Status") bzw. einen Filterbegriff eingeben (Feld "Titel"), wird die Liste der verfügbaren Datensätze in dem betreffenden Bereich auf die gewählten Kriterien gefiltert.

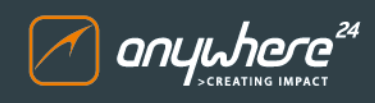

Auf diese Weise haben Sie einen schnellen Zugriff auf die gesuchten Datensätze.

Nachfolgend sehen Sie beispielhaft die Filterfunktion in der Übersicht:

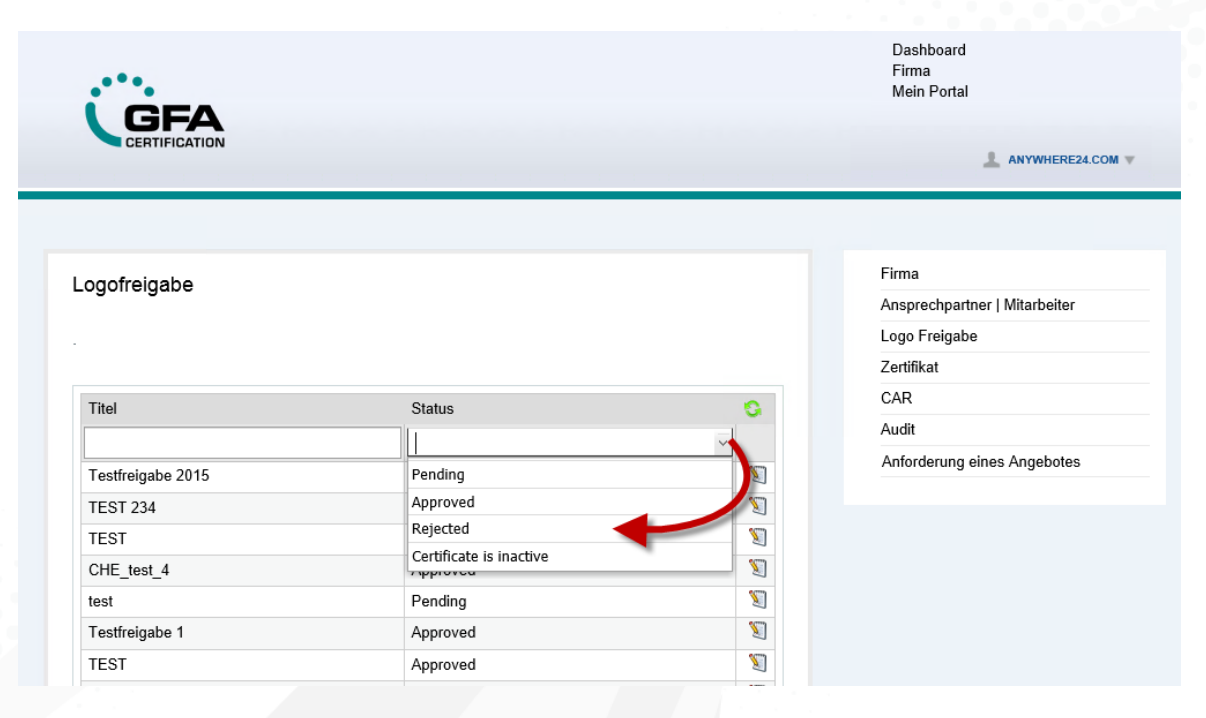

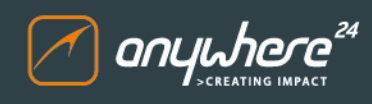

#### <span id="page-23-0"></span>**3.5.3.1 Neuanlage einer Logofreigabe**

Um eine neue Logofreigabe anzulegen, klicken Sie in der Listenansicht der Logofreigaben auf den Button "Neu":

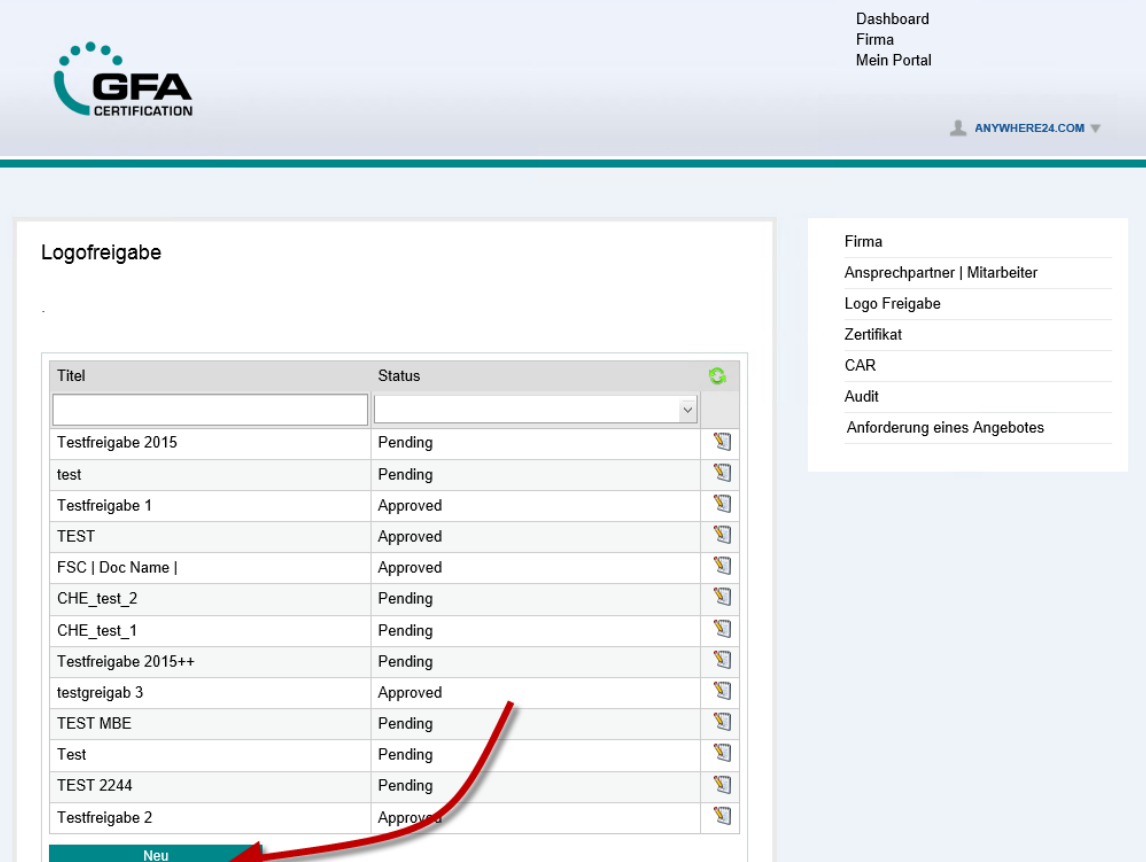

In der sich öffnenden, leeren Detailansicht erfassen Sie die näheren Informationen zum anzulegenden Datensatz.

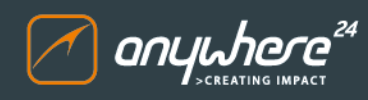

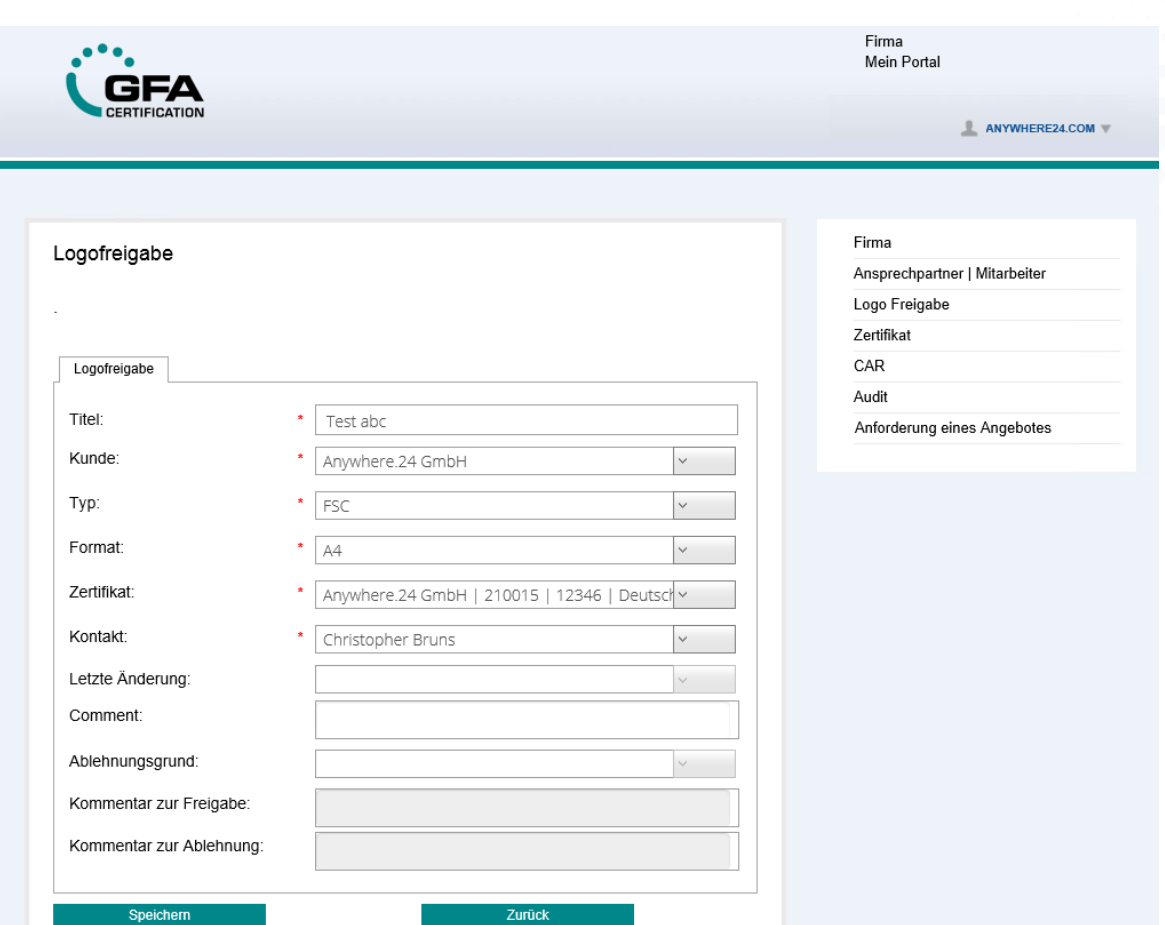

Nach dem Speichern wird der Datensatz automatisch geschlossen. Öffnen Sie den Datensatz erneut aus der Listenansicht, indem Sie auf das Bearbeitungssymbol rechts neben dem Eintrag klicken:

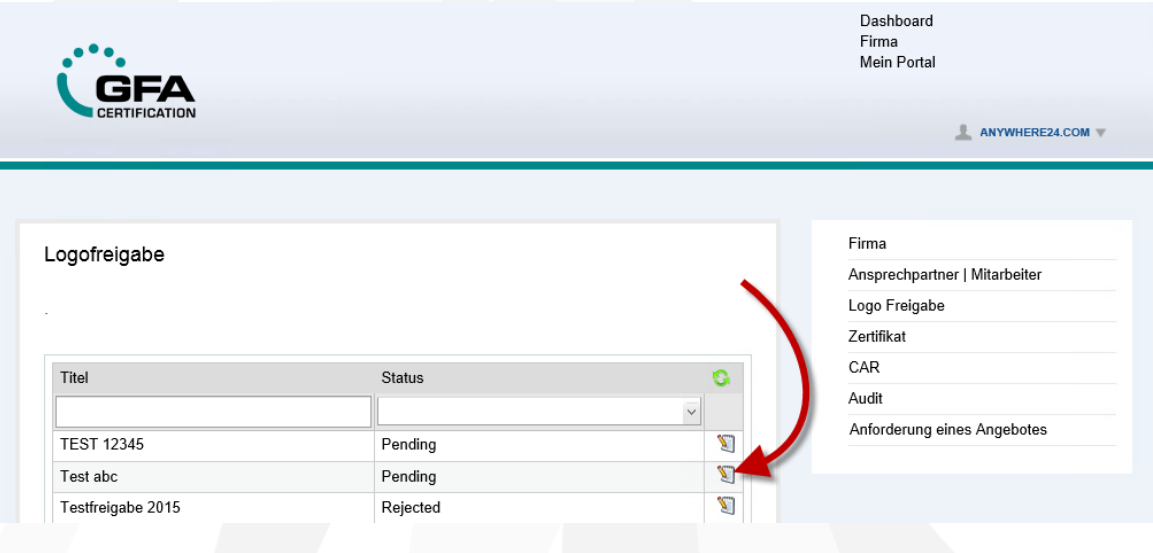

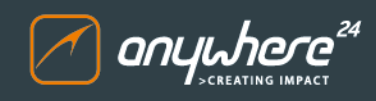

In der sich öffnenden Detailansicht finden Sie nun den Reiter "Datei-Upload". Hier können Sie über den Button "Durchsuchen..." eine lokale Datei zum Upload auswählen und diese über den Button "Hinzufügen" hochladen. Achten Sie hierbei darauf, dass die hochzuladenden Dateien nicht schreibgeschützt sind:

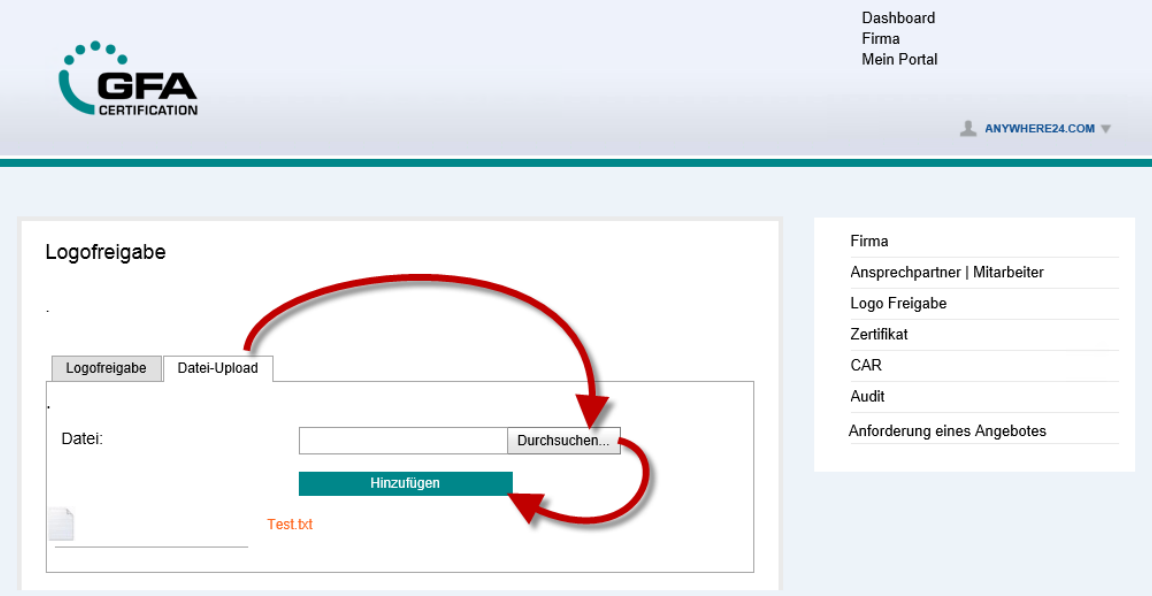

Der Datensatz wird nach erfolgreichem Upload automatisch gespeichert. Ein manuelles Speichern ist nicht mehr nötig. Sobald sich der Status des Datensatzes ändert, erhält der Benutzer automatisch eine Benachrichtigung per E-Mail.

#### <span id="page-25-0"></span>**3.5.3.2 Änderung einer Logofreigabe**

Um eine vorhandenen Datensatz zu ändern, klicken Sie einfach auf das Bearbeitungssymbol rechts neben dem Eintrag. Eine Änderung an Datensätzen ist nur im Status "Pending" möglich. Sobald ein Datensatz den Status "Approved" erreicht hat, kann keine Änderung mehr vorgenommen werden.

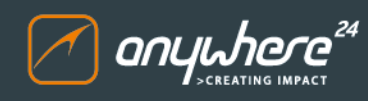

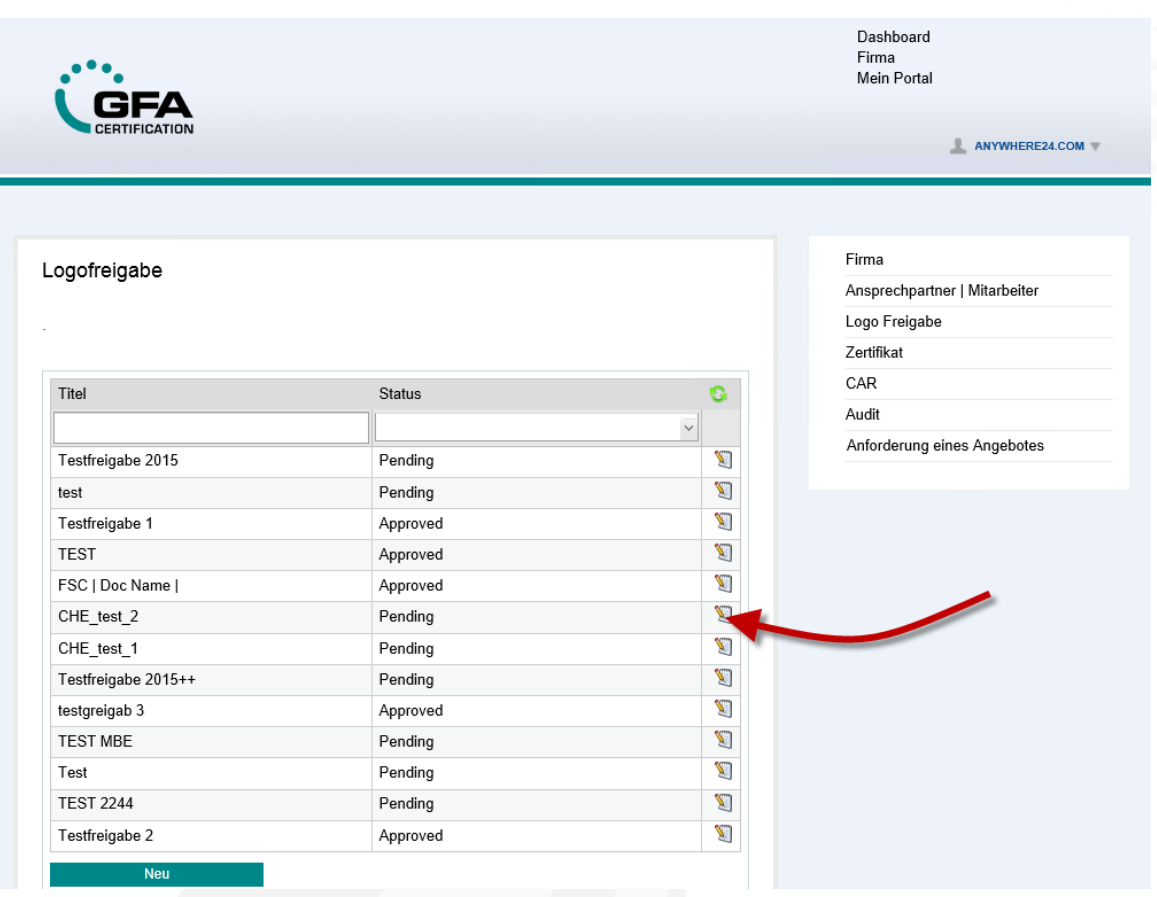

In der sich nun öffnenden Detailansicht können Sie die hinterlegten Daten einfach ändern. Unter dem Reiter "Logofreigabe" finden Sie nähere Informationen zur betreffenden Logofreigabe:

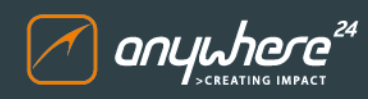

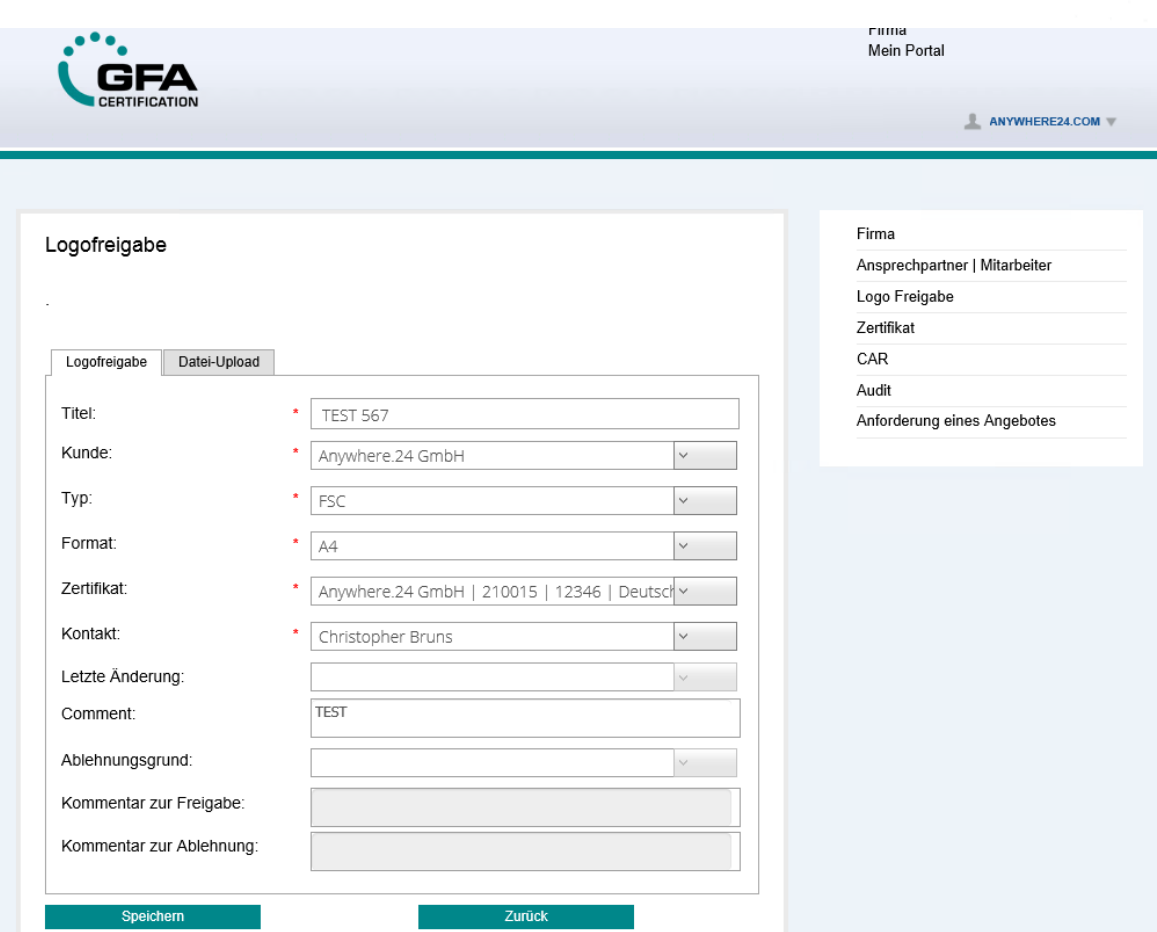

Unter dem Reiter "Datei-Upload" finden Sie bereits hochgeladene, zugehörige Dokumente sowie ein Formular, über das weitere Dokumente hochgeladen werden können. Hierzu klicken Sie einfach auf den Button "Durchsuchen...", wählen die gewünschte Datei aus und klicken anschließend auf "Hinzufügen":

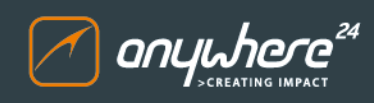

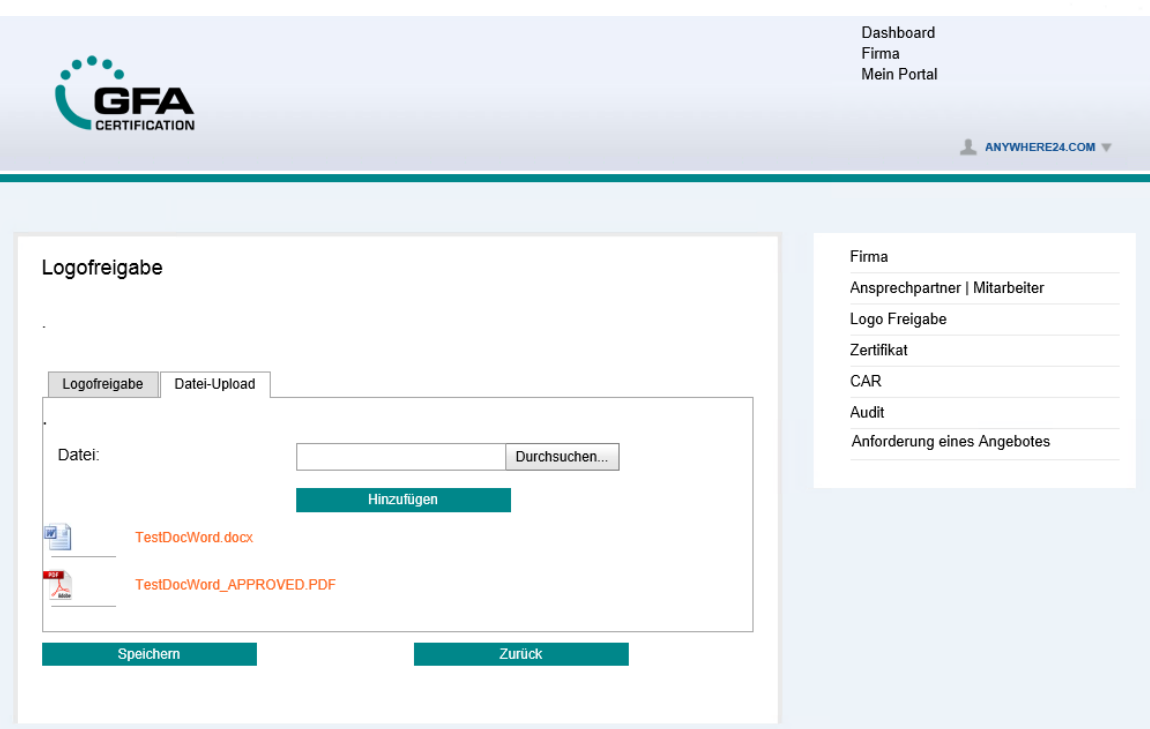

Nachdem die Logofreigabe erfolgt ist und der Datensatz den Status "Approved" erreicht hat, können die angehängten Dokumente mit dem von der GFA versehenen Stempel an dieser Stelle wieder heruntergeladen werden.

#### <span id="page-28-0"></span>**3.5.4 Zertifikat**

In diesem Bereich finden Sie eine Listenansicht Ihrer Zertifikate.

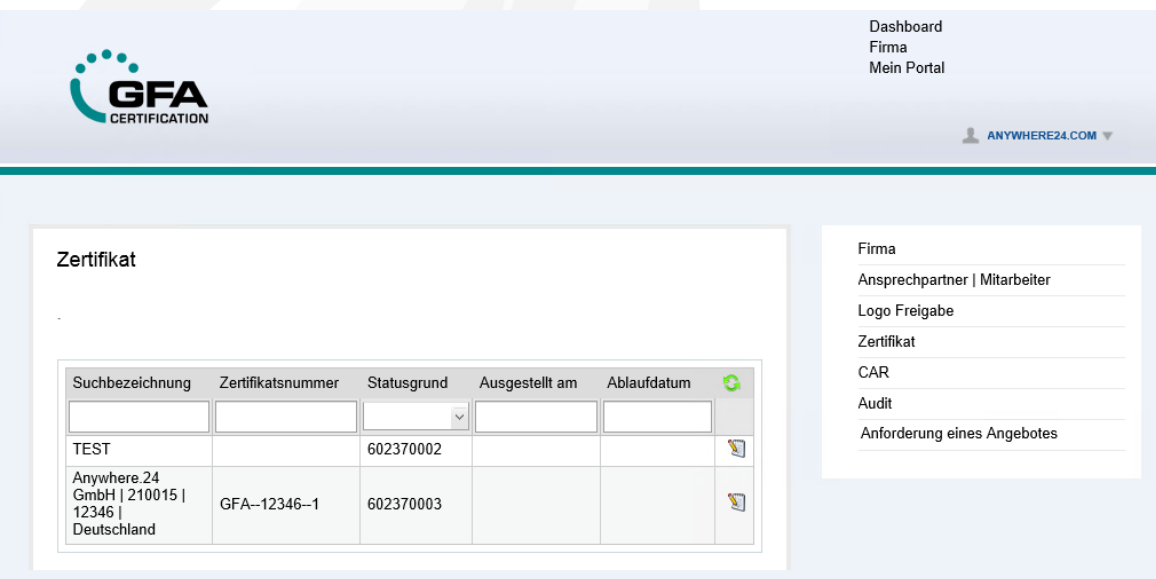

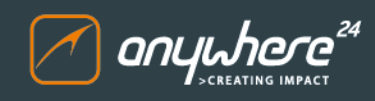

Über das Bearbeitungssymbol rechts neben einem Eintrag können Sie die zugehörige Detailansicht aufrufen und weitere Informationen anzeigen:

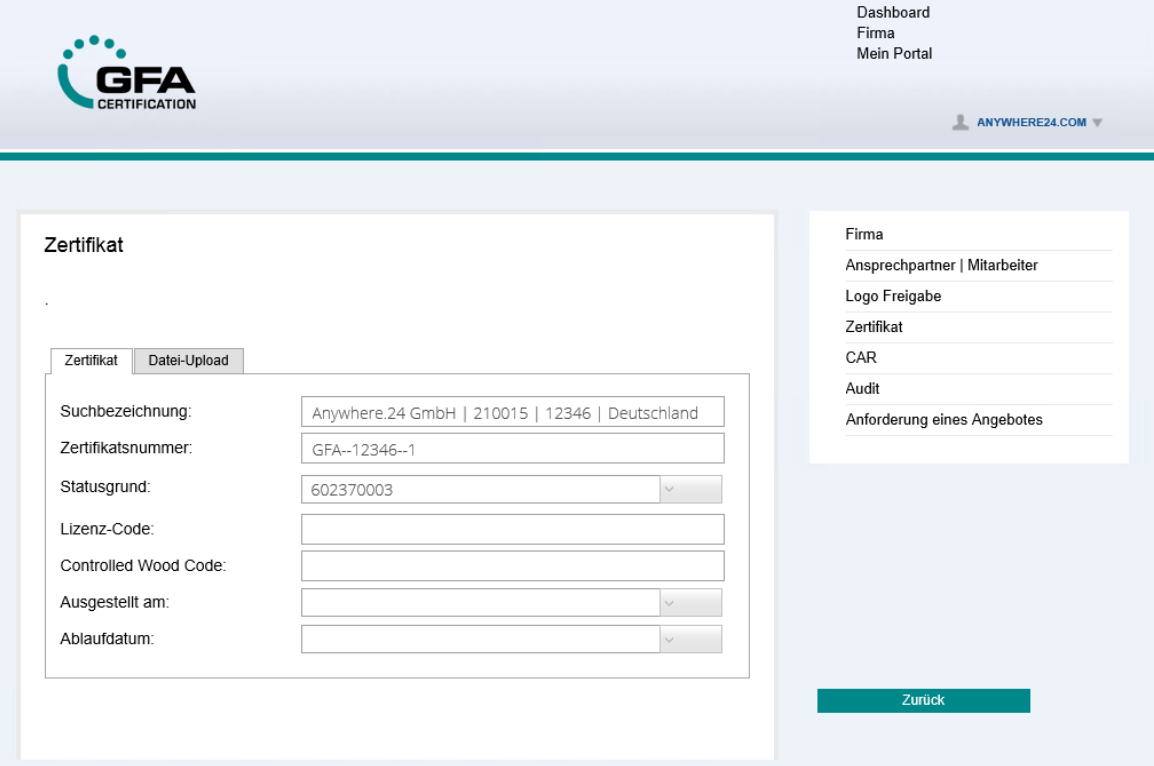

Über den Reiter "Datei-Upload" können hochgeladene Dokumente angezeigt oder weitere Dokumente hochgeladen werden:

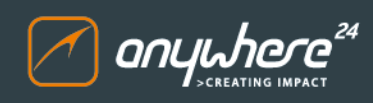

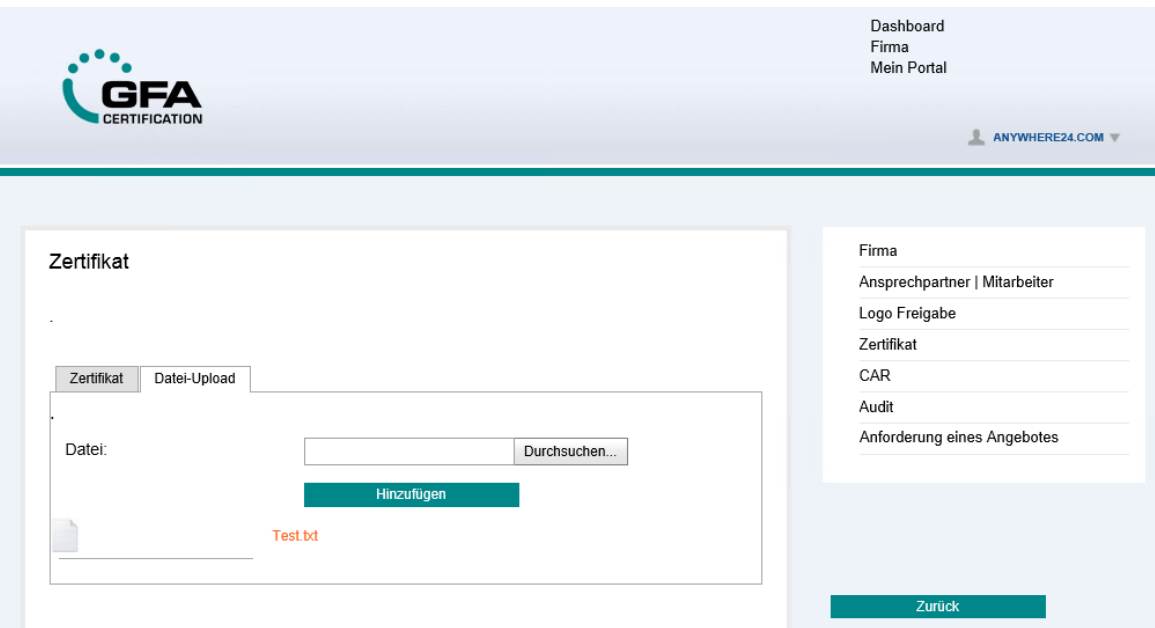

#### <span id="page-30-0"></span>**3.5.5 CAR**

Hier sehen Sie eine Listenansicht Ihrer CAR Datensätze mit dem aktuellen Status:

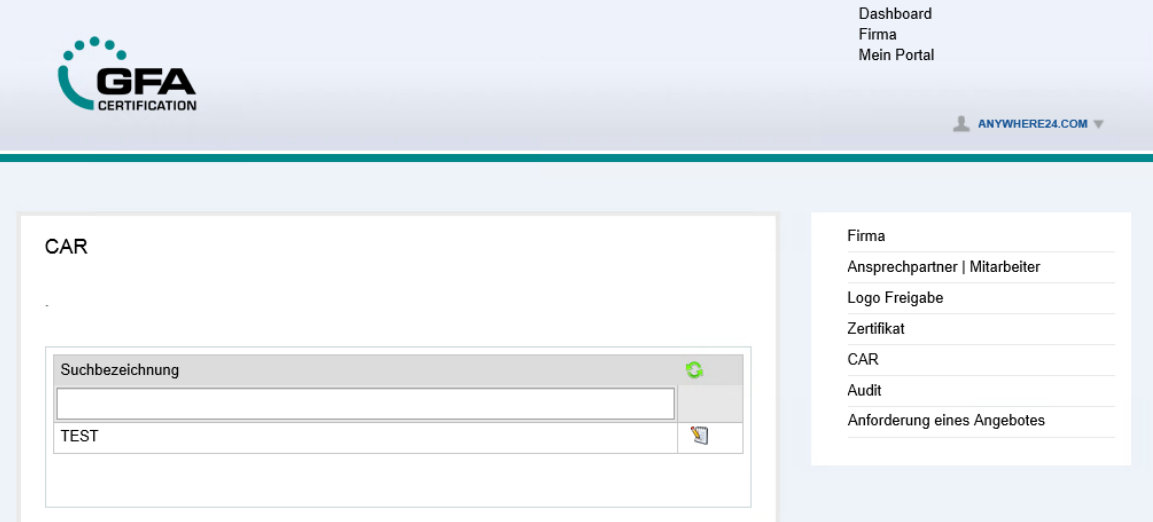

#### <span id="page-30-1"></span>**3.5.5.1 Änderung CAR**

Um eine vorhandenen Datensatz zu ändern, klicken Sie einfach auf das Bearbeitungssymbol rechts neben dem Eintrag. Bitte beachten Sie, dass Änderungen an einem CAR Datensatz nur in den folgenden Feldern möglich ist:

Ursachenanalyse

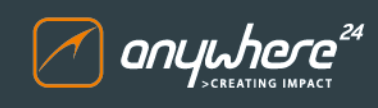

- Maßnahmen zur Behebung
- Maßnahmen zur Vermeidung

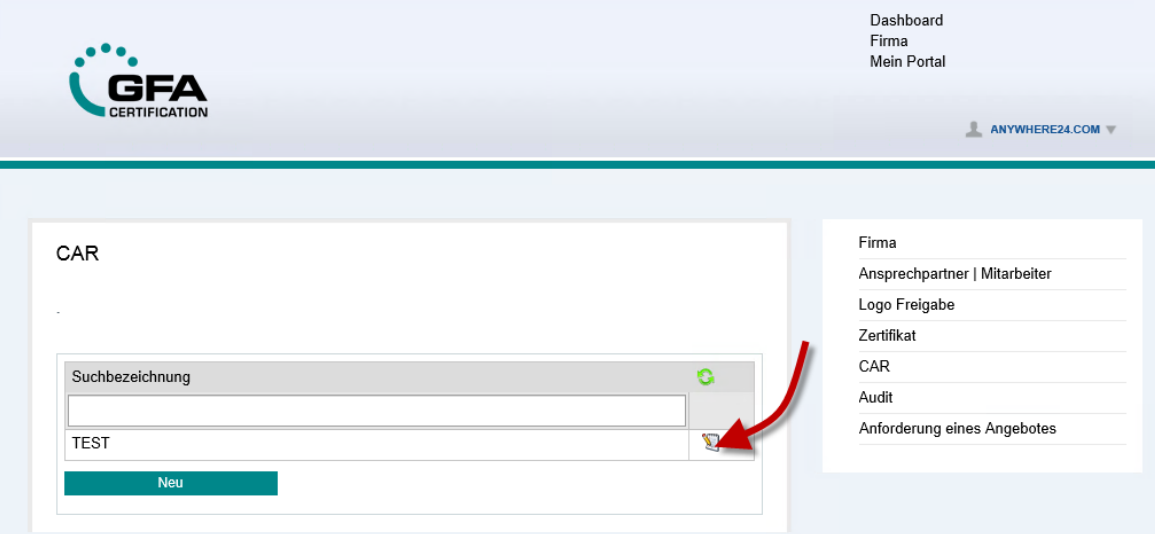

In der sich nun öffnenden Detailansicht können Sie die hinterlegten Daten anpassen. Unter dem Reiter "CAR" finden Sie nähere Informationen zum betreffenden CAR Datensatz:

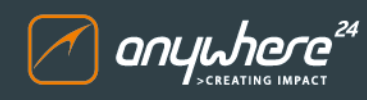

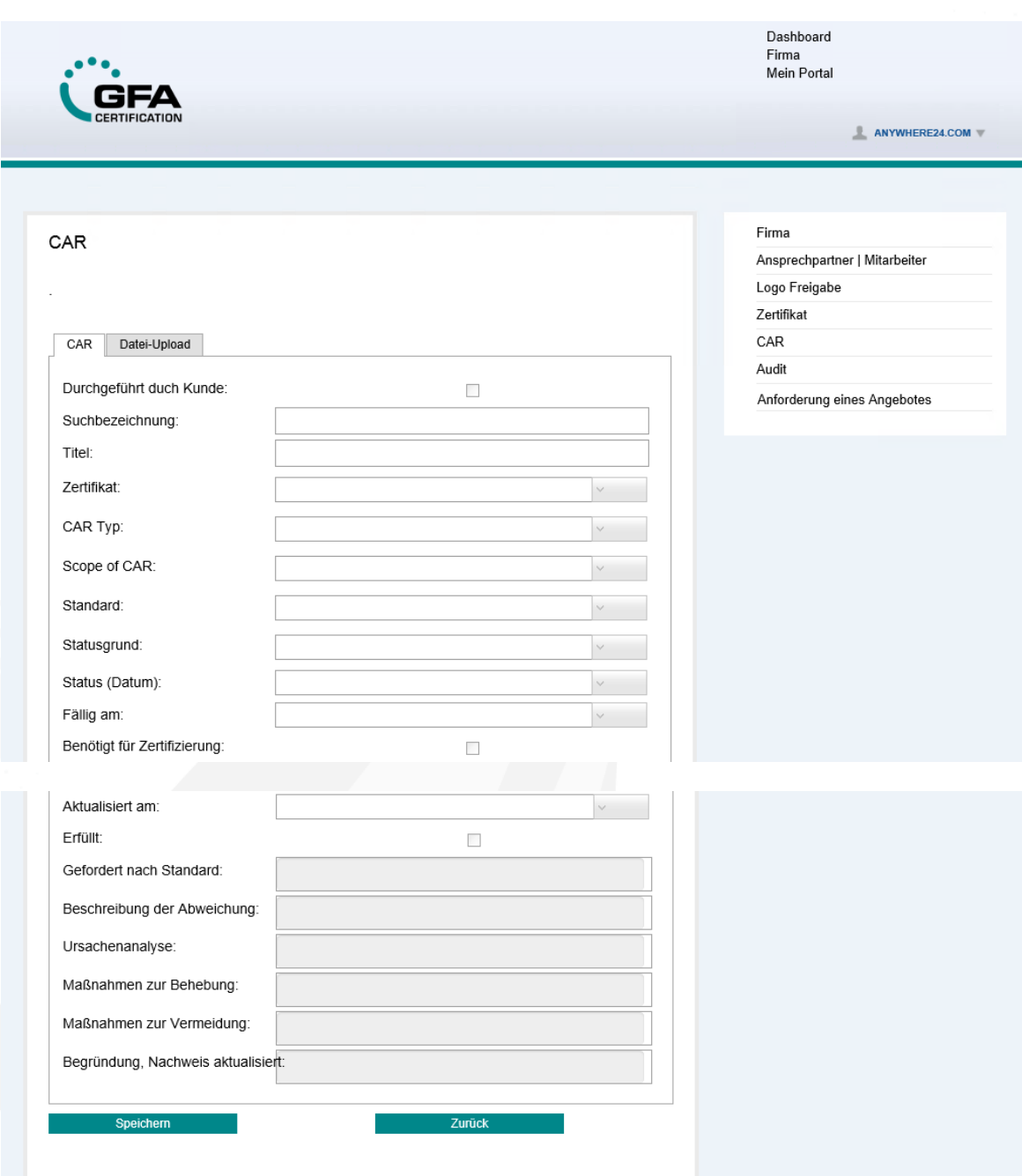

Wenn die Bearbeitung des CARs abgeschlossen ist, muss die Checkbox "Durchgeführt durch Kunde" (siehe Screenshot oben) angekreuzt werden, damit der Auditor benachrichtigt wird. Unter dem Reiter "Datei-Upload" finden Sie bereits hochgeladene, zugehörige Dokumente sowie ein Formular, über das weitere Dokumente hochgeladen werden können. Hierzu klicken Sie einfach auf den Button "Durchsuchen...", wählen die gewünschte Datei aus und klicken anschließend auf "Hinzufügen":

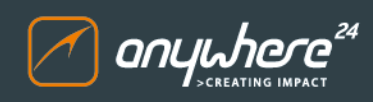

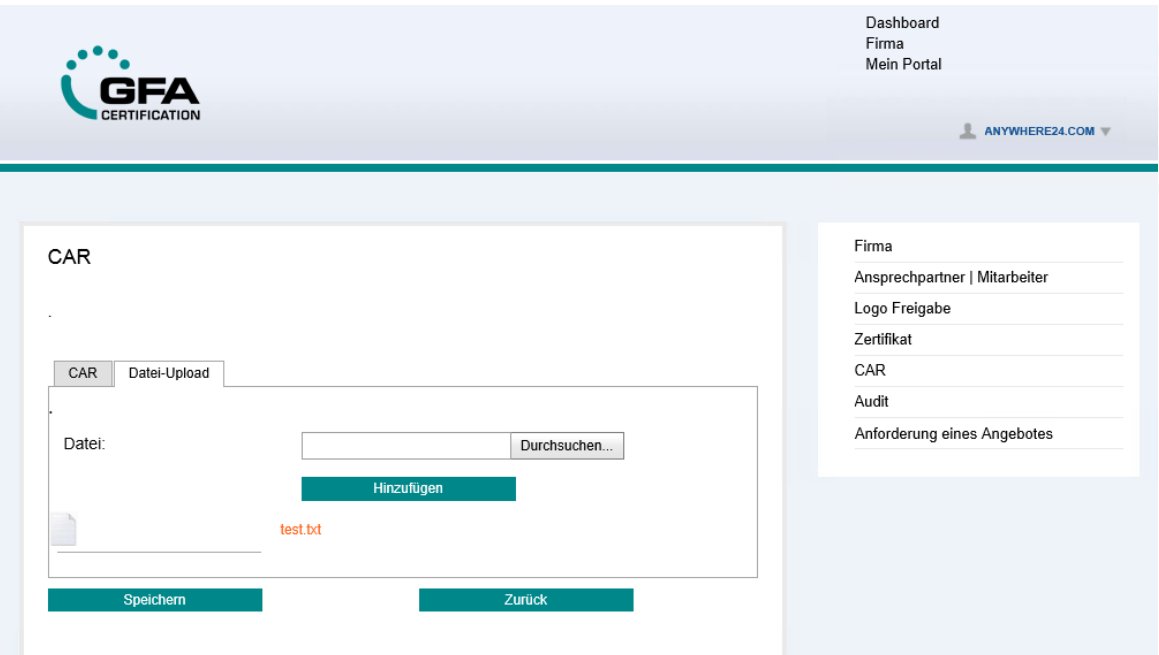

#### <span id="page-33-0"></span>**3.5.6 Audit**

Hier sehen Sie eine Listenansicht der vorhandenen Audits:

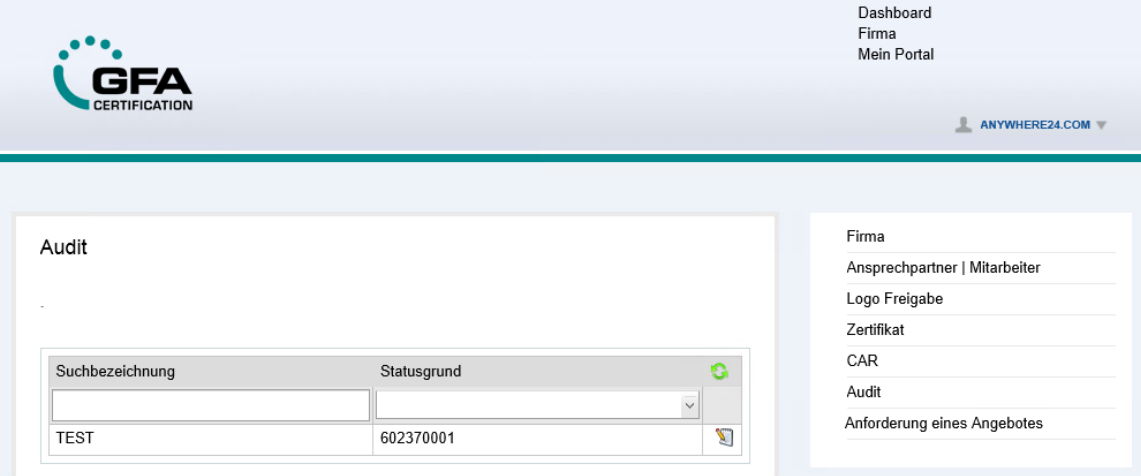

Die Datensätze in dieser Ansicht können einfach nach Statusgrund gefiltert werden. Alternativ können Sie einen Filterbegriff in das Feld "Suchbezeichnung" eingeben:

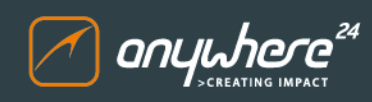

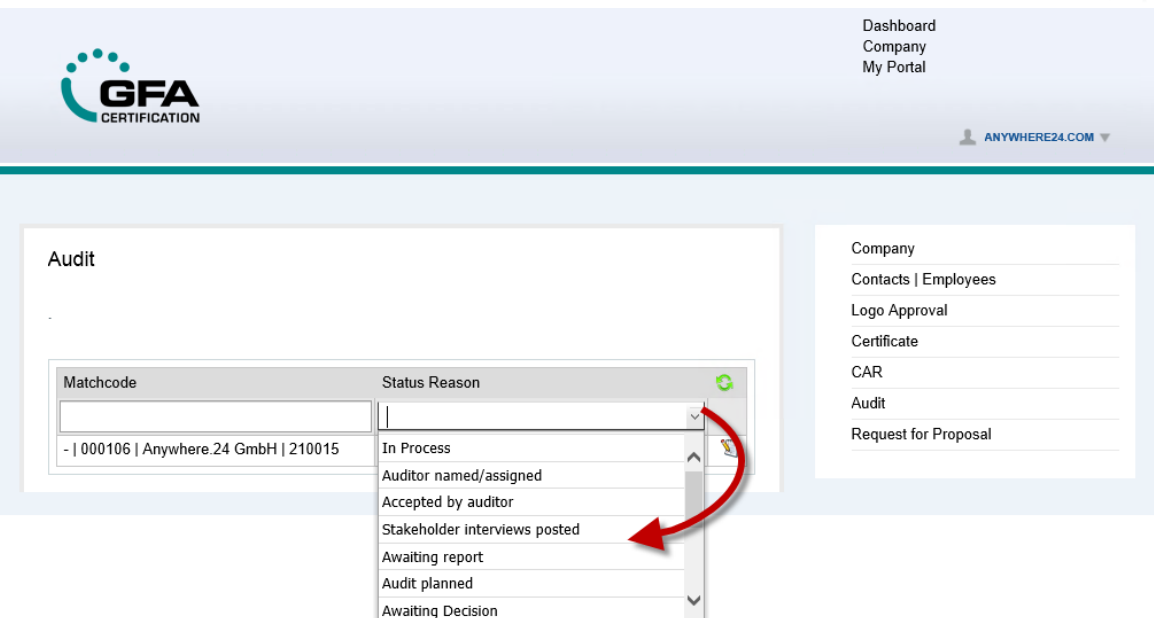

#### <span id="page-34-0"></span>**3.5.7 Anforderung eines Angebotes**

Hier sehen Sie die Übersicht der vorhandenen Anforderungen eines Angebotes:

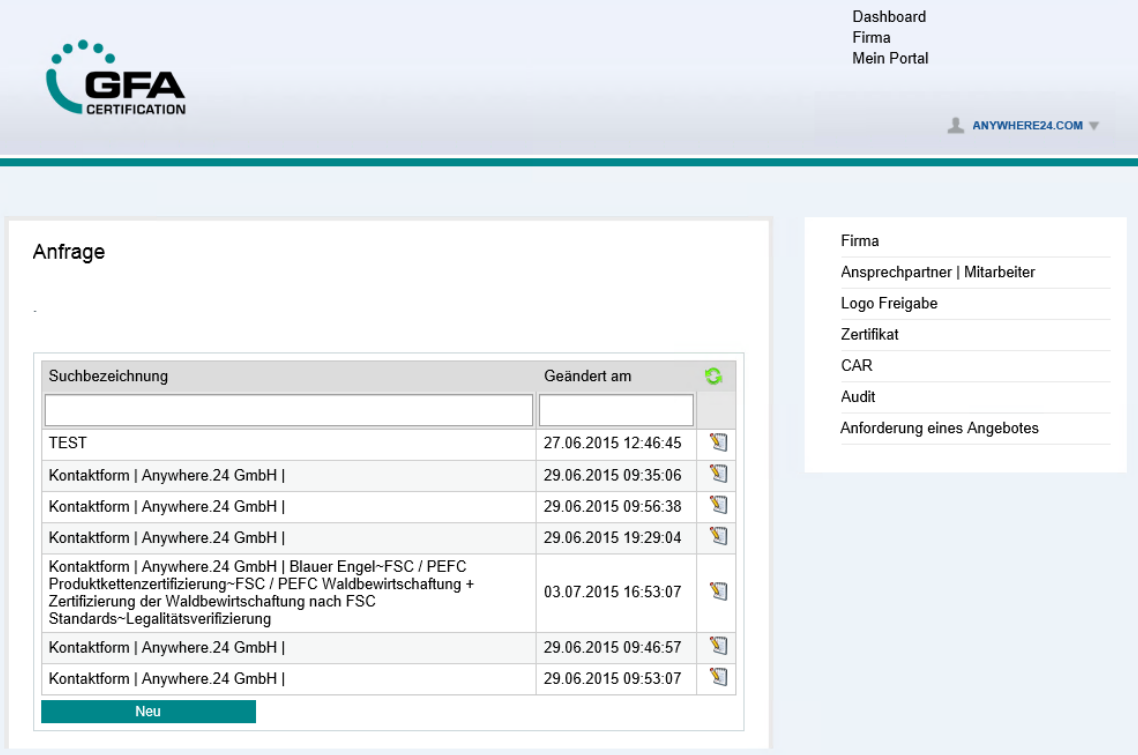

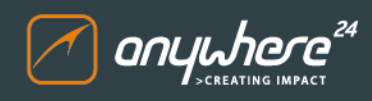

#### <span id="page-35-0"></span>**3.5.7.1 Angebotsanfrage zu einer weiteren Dienstleistung**

Um eine neue Dienstleistungsanfrage anzulegen, klicken Sie in der Listenansicht der Anfragen einfach auf den Button "Neu":

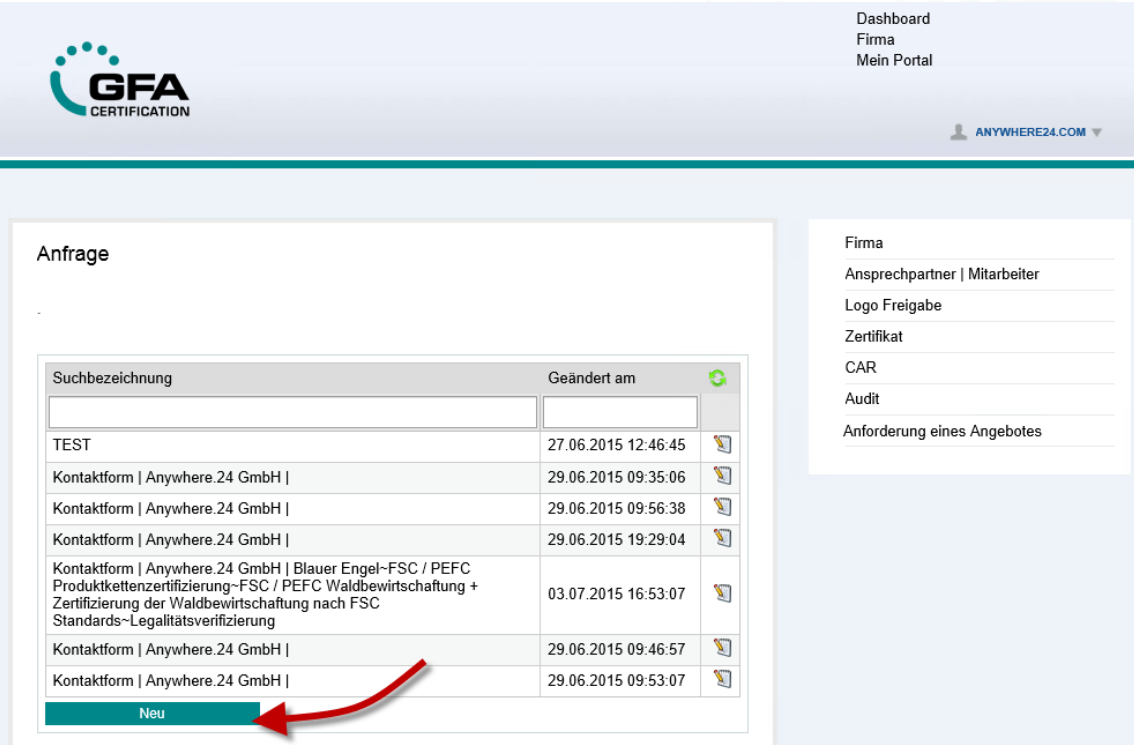

In der sich öffnenden, leeren Anfrageansicht erfassen Sie die näheren Informationen zum anzulegenden Datensatz.Bitte beachten Sie, dass es sich bei den mit einem Sternchen (\*) gekennzeichneten Feldern um Pflichtfelder handelt.

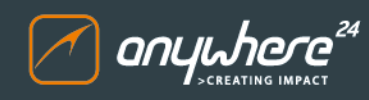

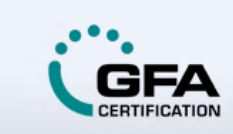

## Anfrageformular

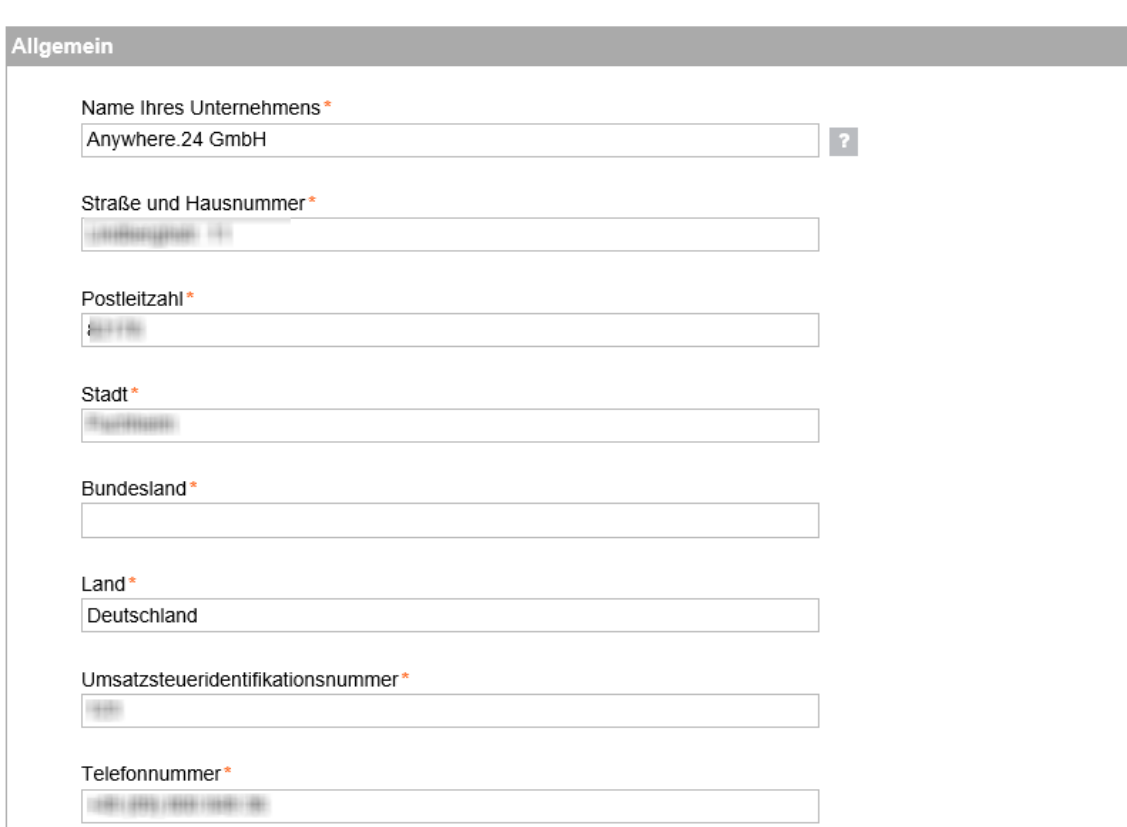

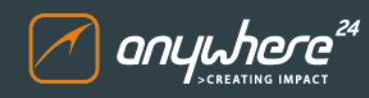

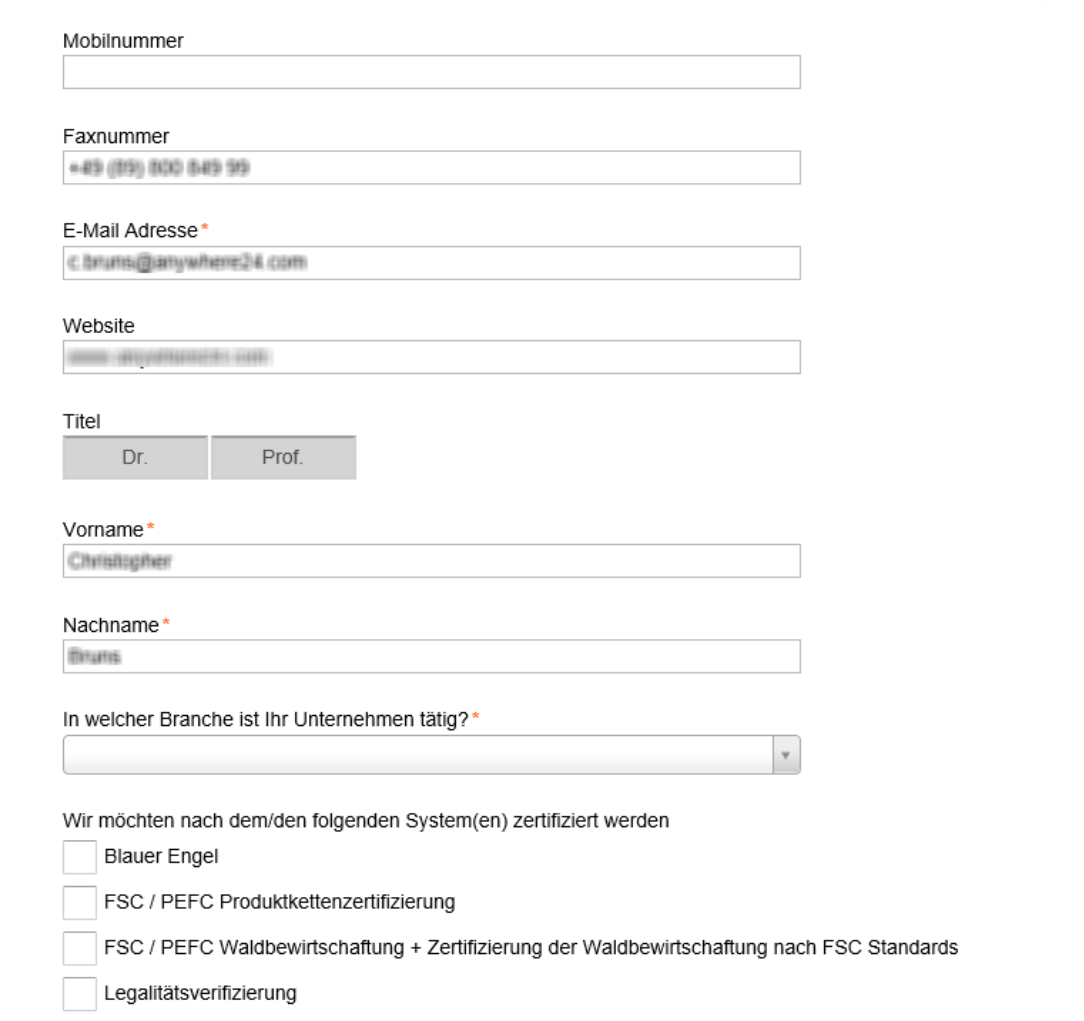

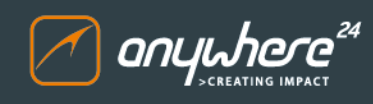

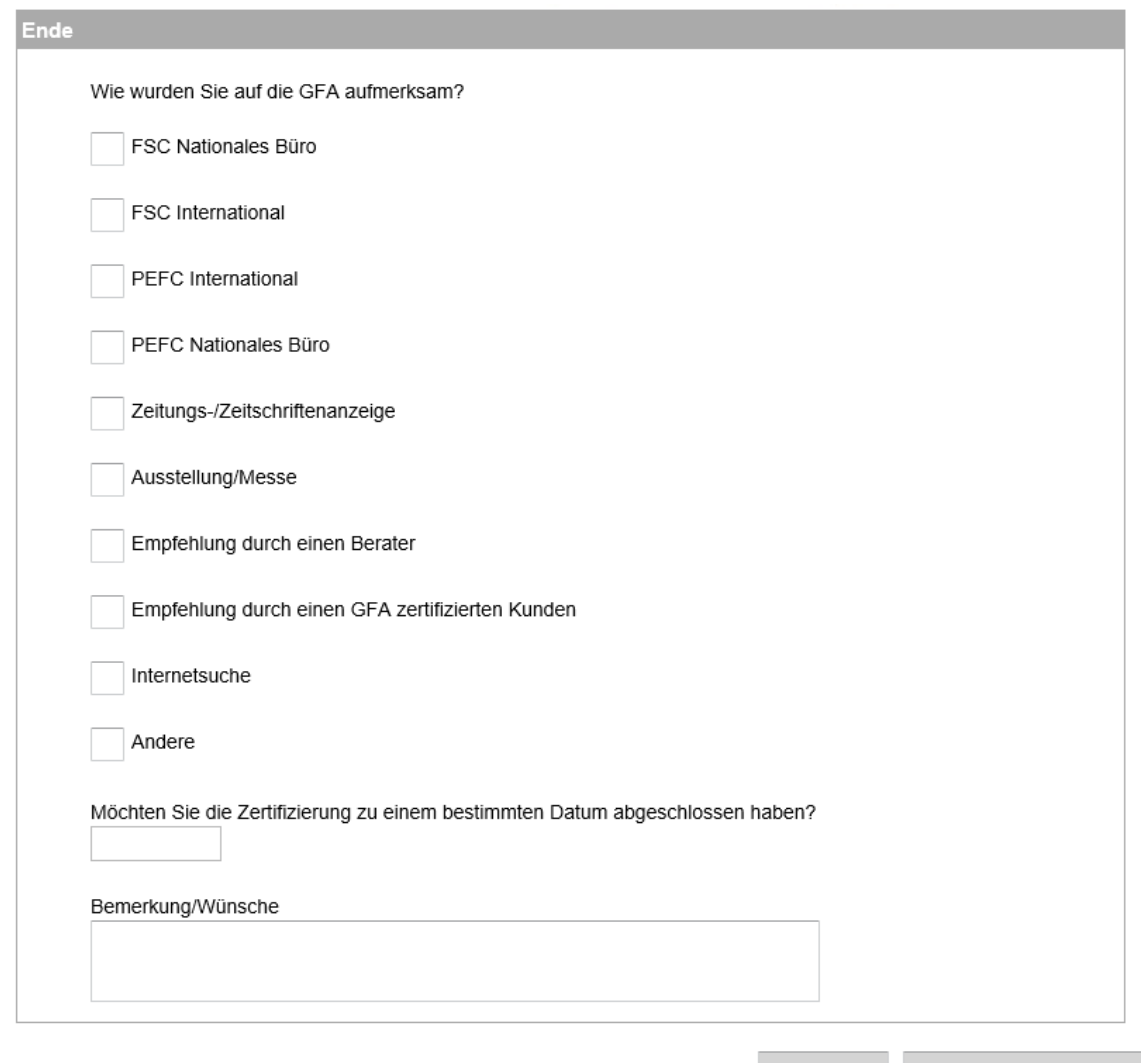

#### Speichern

Speichern & Freigeben

#### <span id="page-38-0"></span>**3.5.7.2 Änderung einer angelegten Dienstleistungsanfrage**

Eine Änderung eines bestehenden Datensatzes ist möglich, wird der GFA jedoch nicht automatisiert mitgeteilt. Um eine vorhandenen Datensatz zu ändern, klicken Sie auf das Bearbeitungssymbol rechts neben dem Eintrag:

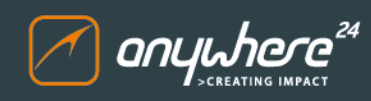

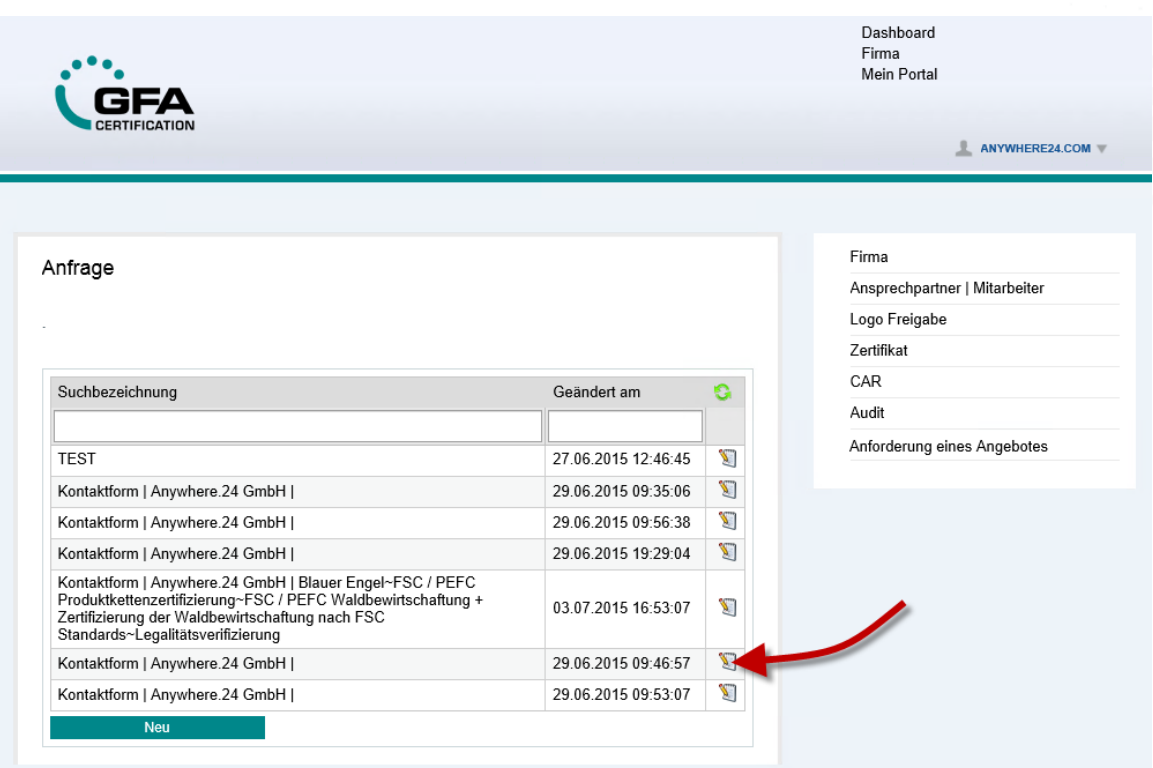

In der sich nun öffnenden Anfrageansicht können Sie die hinterlegten Daten ändern.

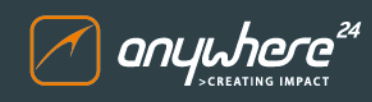

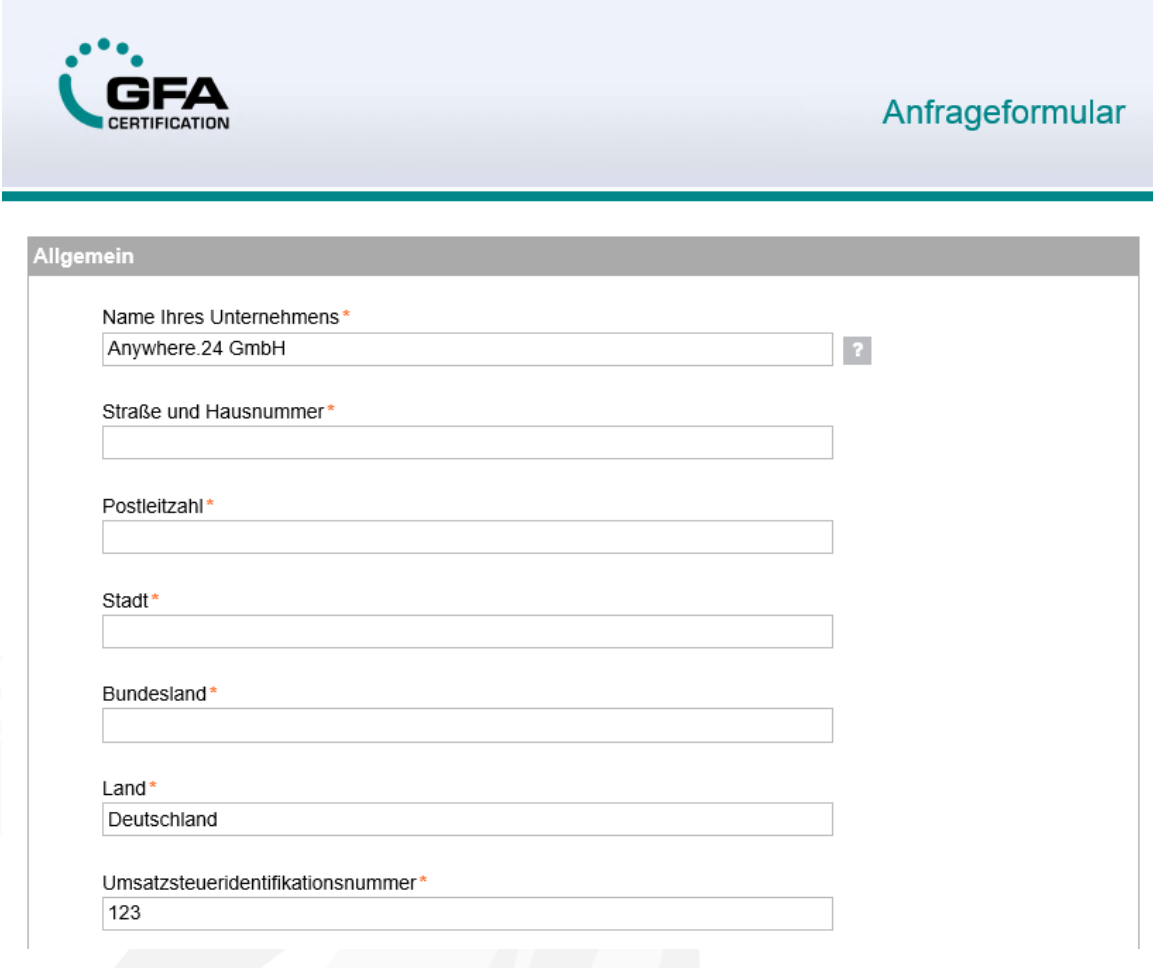

<span id="page-40-0"></span>**3.6 Mein Portal**

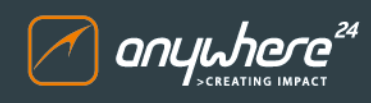

#### <span id="page-41-0"></span>**3.6.1 Meine Daten**

Über die Menüoption "Meine Daten" haben Sie Zugriff auf Ihre persönlichen Benutzerdaten. An dieser Stelle können Sie beispielsweise Ihre Kontaktdaten anpassen:

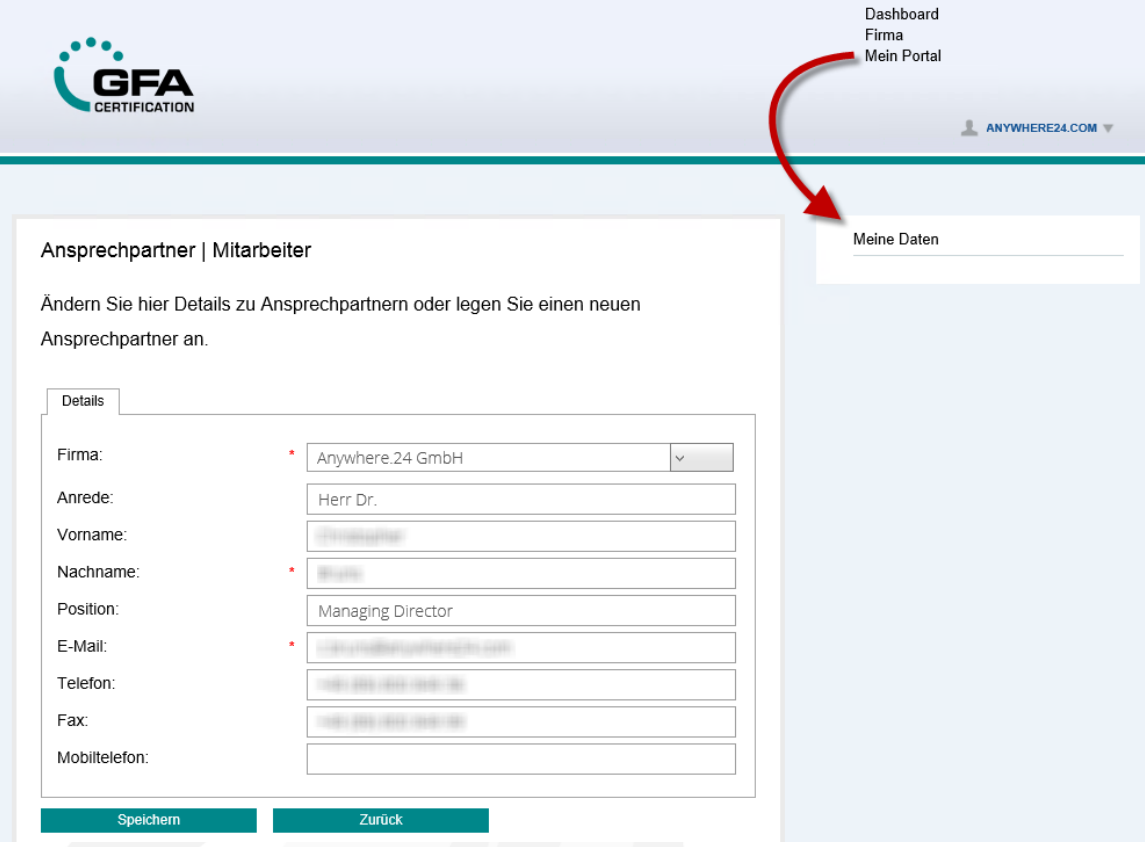

Bevor diese Datenänderungen im System sichtbar werden, müssen sie von der GFA freigegeben werden.

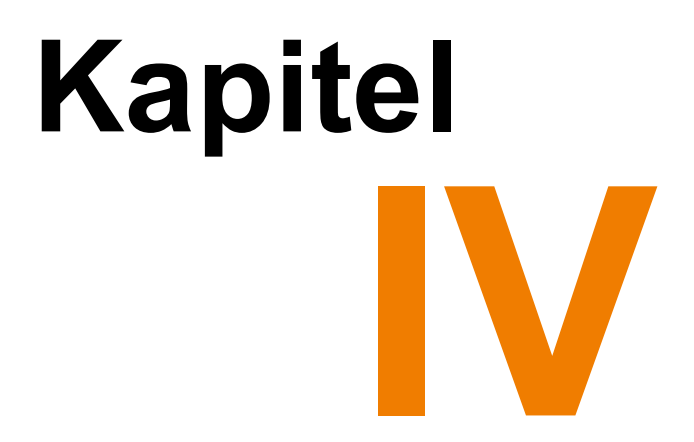

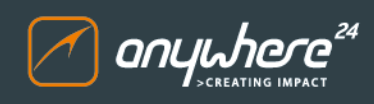

## <span id="page-43-0"></span>**4 Abkürzungsverzeichnis**

Nachfolgend finden Sie ein Verzeichnis verwendeter Abkürzungen in diesem Dokument.

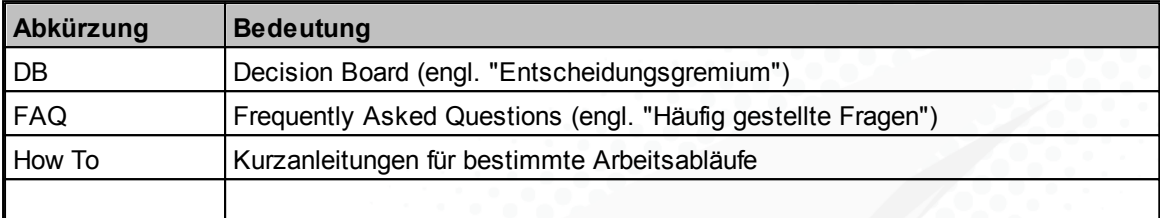

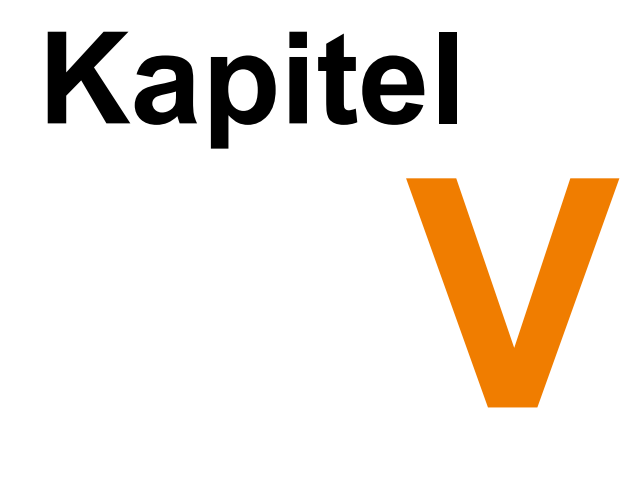

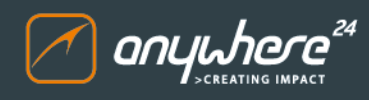

## <span id="page-45-0"></span>**5 Dokumentenhistorie**

#### **Änderungsverzeichnis:**

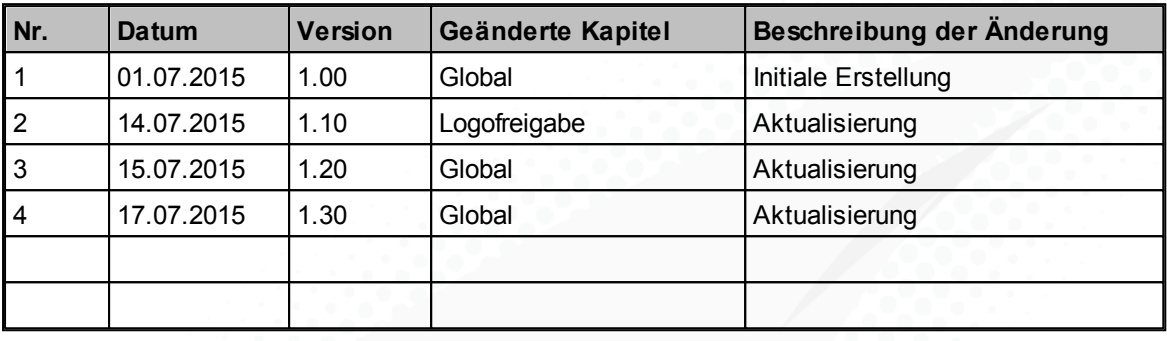

#### **Vertraulichkeitsstatus:**

Informationen in diesem Dokument sind ausschließlich zur internen Verwendung vorgesehen und vertraulich zu behandeln. Dieses Dokument oder Auszüge daraus dürfen nicht ohne schriftliche Genehmigung der Geschäftsführung veröffentlicht, kopiert oder weitergeben werden.